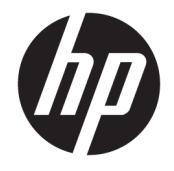

HP DeskJet 2130 All-in-One series

# 目次

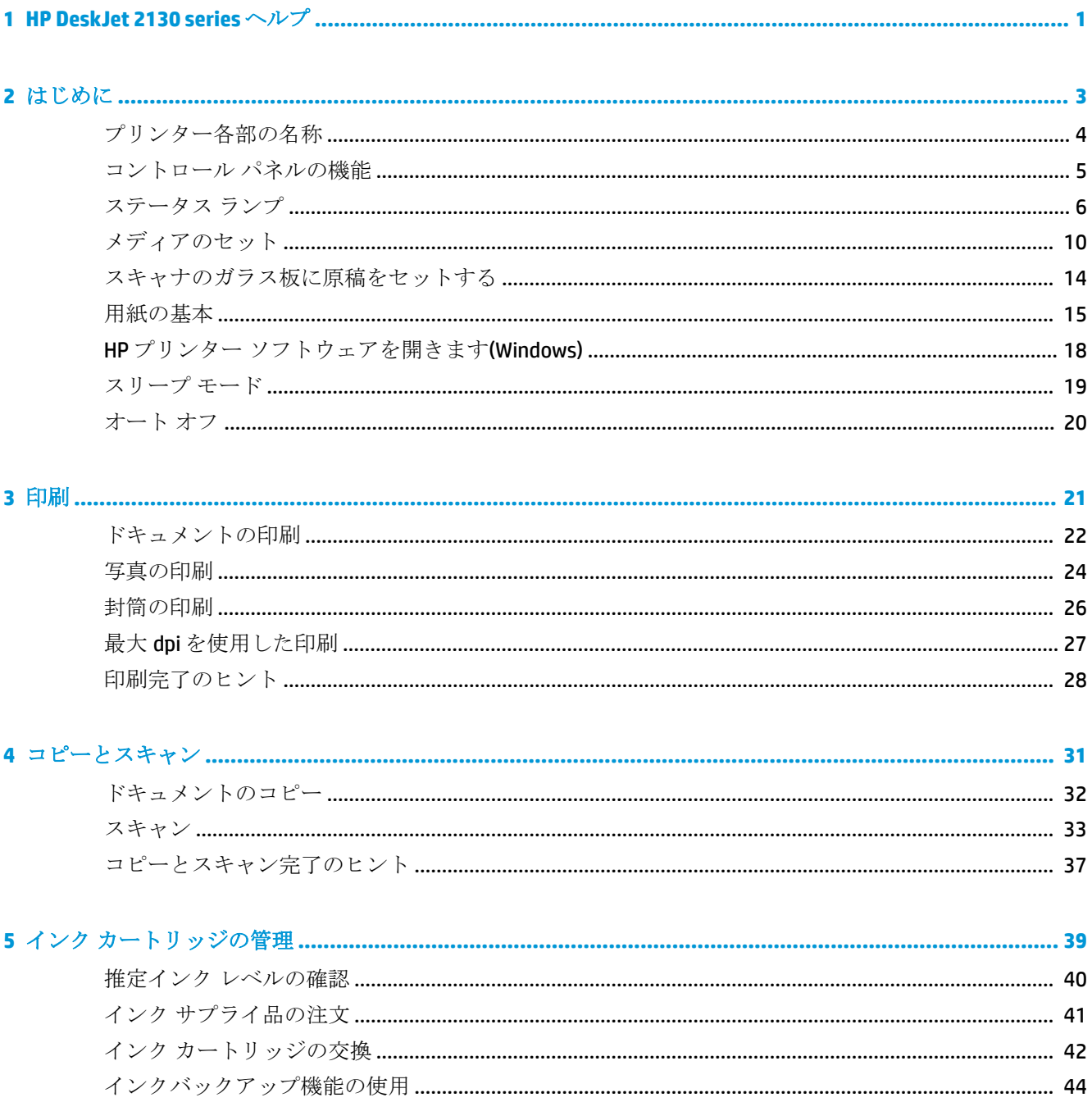

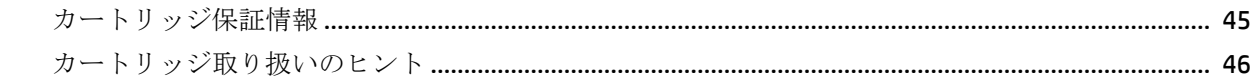

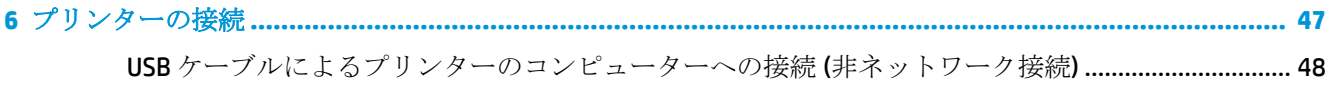

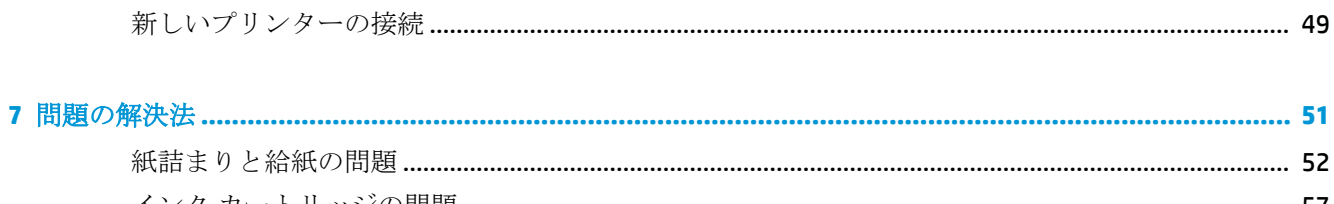

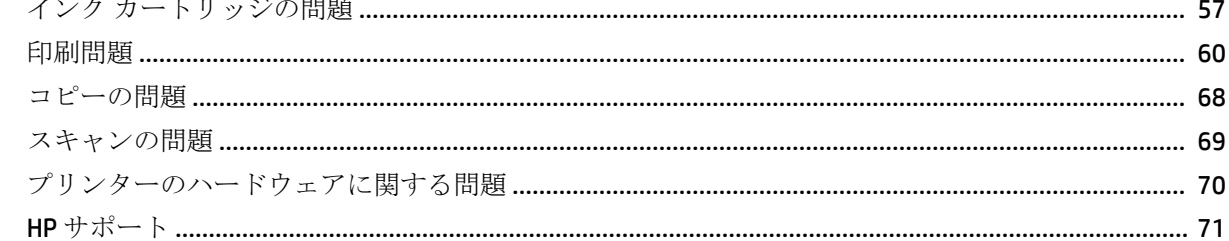

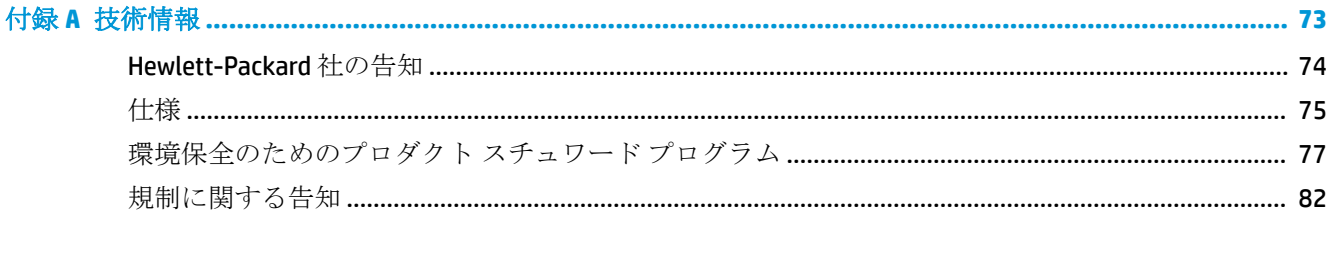

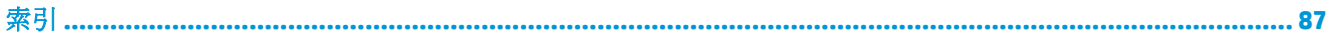

# <span id="page-4-0"></span>**1 HP DeskJet 2130 series** ヘルプ

HP DeskJet 2130 series の使用方法

- 3[ページの「はじめに」](#page-6-0)
- 21[ページの「印刷」](#page-24-0)
- 31[ページの「コピーとスキャン」](#page-34-0)
- 39ページの「インク [カートリッジの管理」](#page-42-0)
- 47 [ページの「プリンターの接続」](#page-50-0)
- 73[ページの「技術情報」](#page-76-0)
- 51[ページの「問題の解決法」](#page-54-0)

# <span id="page-6-0"></span>**2** はじめに

- [プリンター各部の名称](#page-7-0)
- [コントロール](#page-8-0) パネルの機能
- [ステータス](#page-9-0) ランプ
- [メディアのセット](#page-13-0)
- [スキャナのガラス板に原稿をセットする](#page-17-0)
- [用紙の基本](#page-18-0)
- HPプリンター [ソフトウェアを開きます](#page-21-0)(Windows)
- [スリープ](#page-22-0) モード
- [オート](#page-23-0)オフ

# <span id="page-7-0"></span>プリンター各部の名称

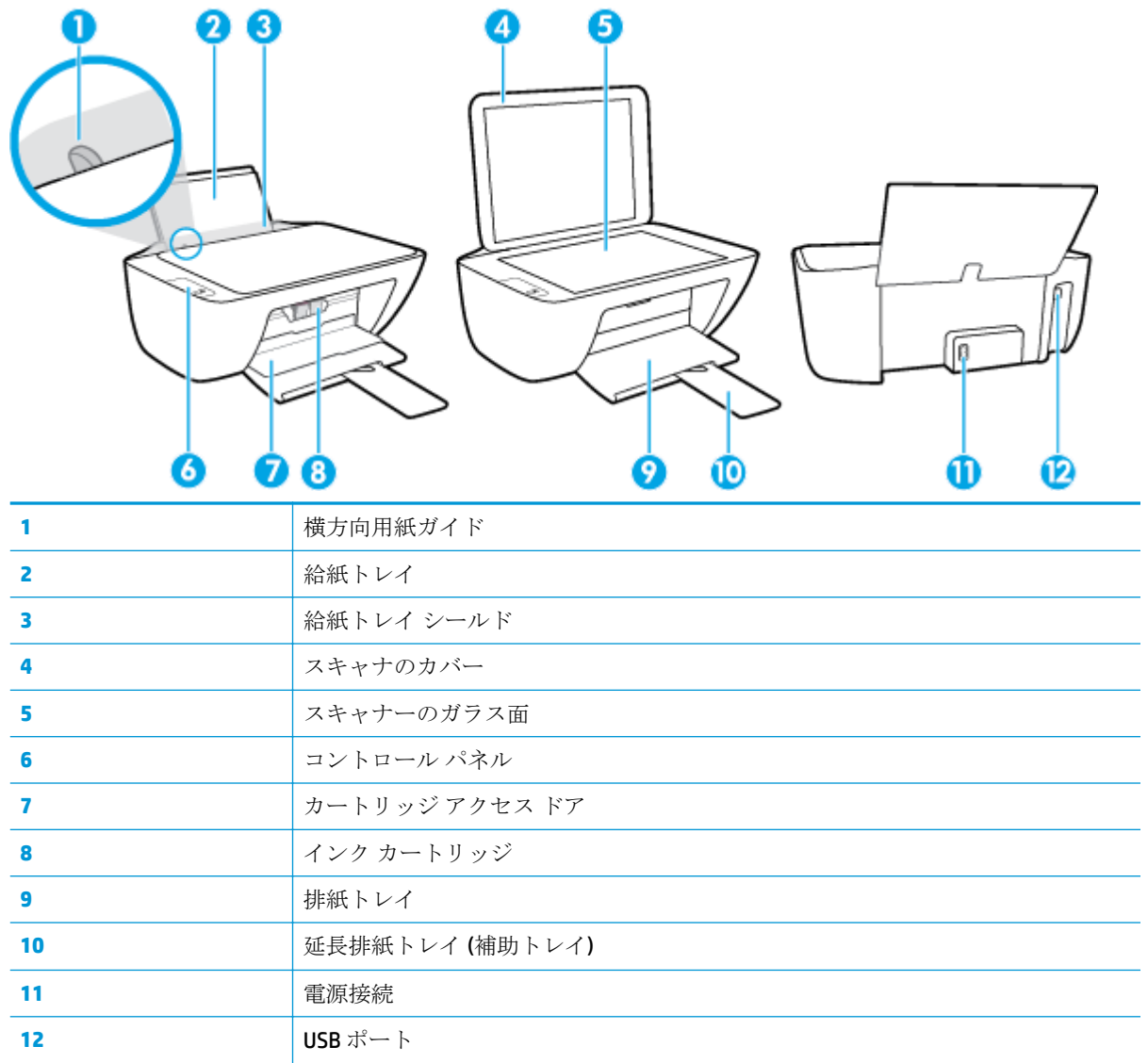

# <span id="page-8-0"></span>コントロール パネルの機能

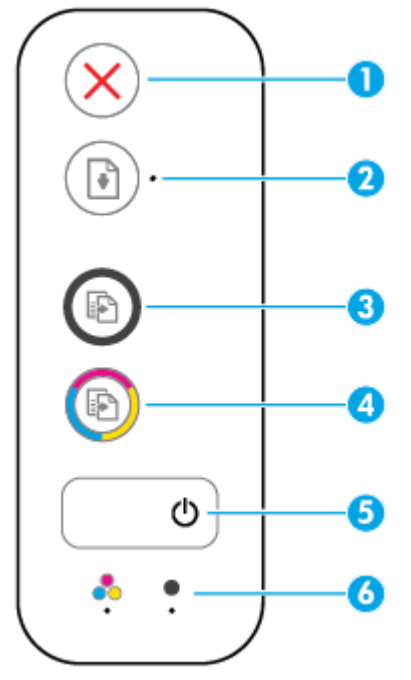

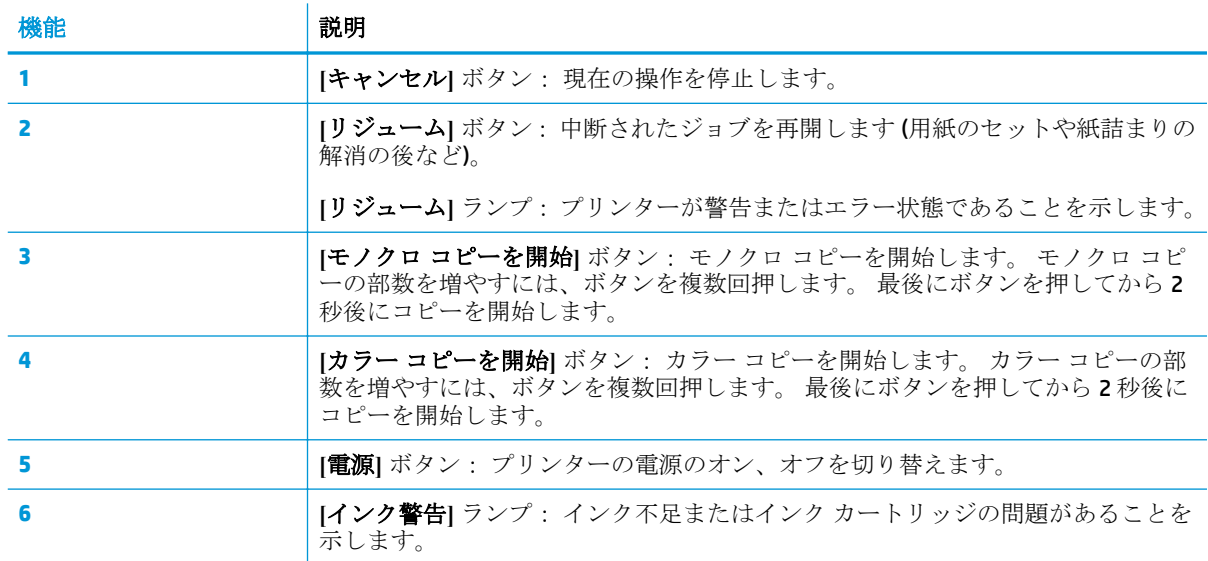

## <span id="page-9-0"></span>ステータス ランプ

● **[**電源**]** ボタン ランプ

┐

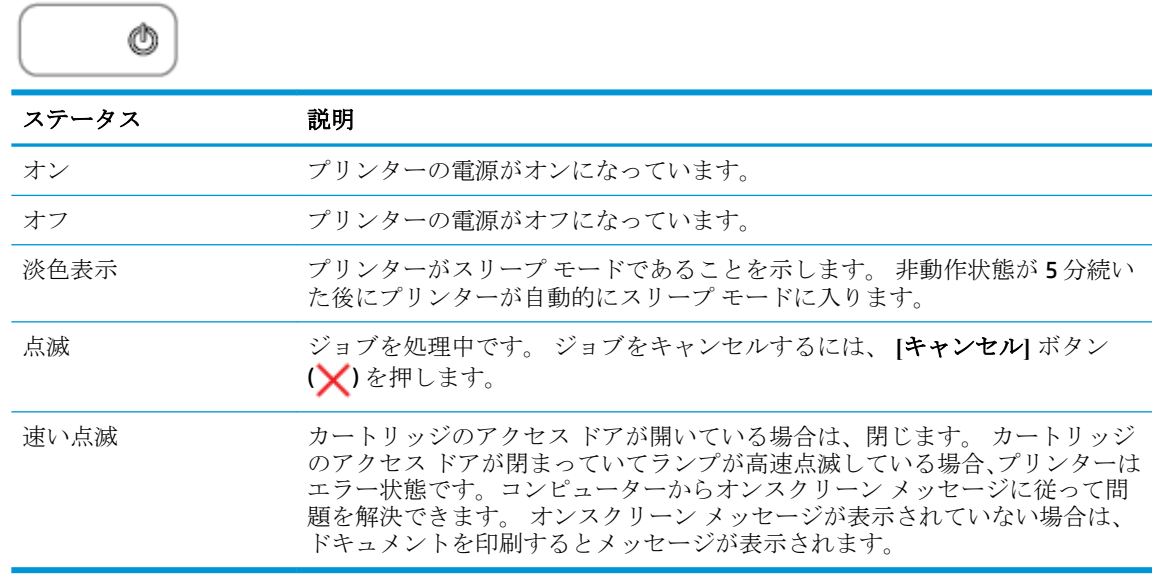

● **[**リジューム**]** ランプが点滅。

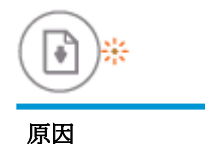

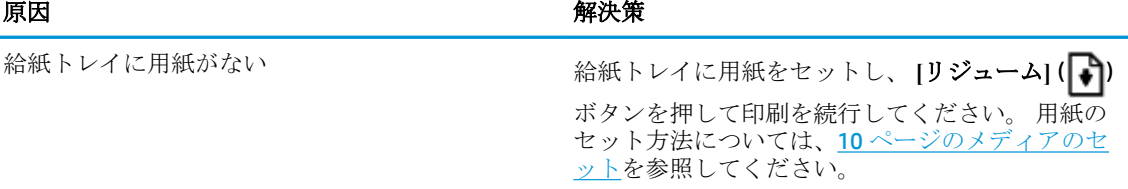

● **[リジューム]** ランプが消灯し、 [インク警告] ランプが点灯している。

$$
\textcircled{\scriptsize{\textcircled{\tiny \#}}} \cdot \textcircled{\scriptsize{\ast}} / \textcircled{\scriptsize{\textcircled{\tiny \#}}} \cdot \textcircled{\scriptsize{\ast}} \cdot \textcircled{\scriptsize{\ast}}
$$

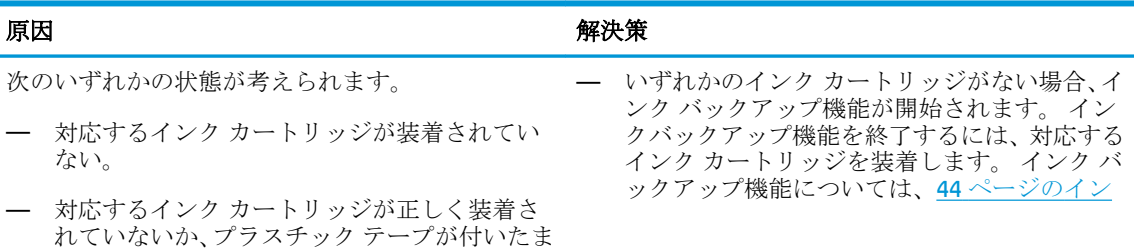

— 対応するインク カートリッジのインクが残り わずかである。

まになっている。

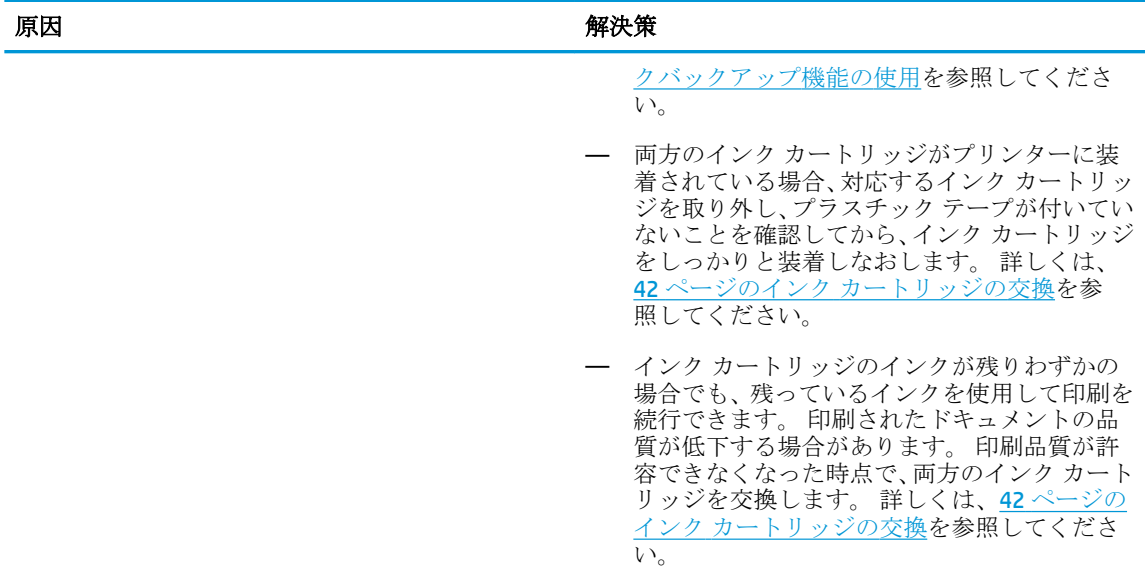

● **[**リジューム**]** ランプが消灯し、両方の **[**インク警告**]** ランプが点灯している。

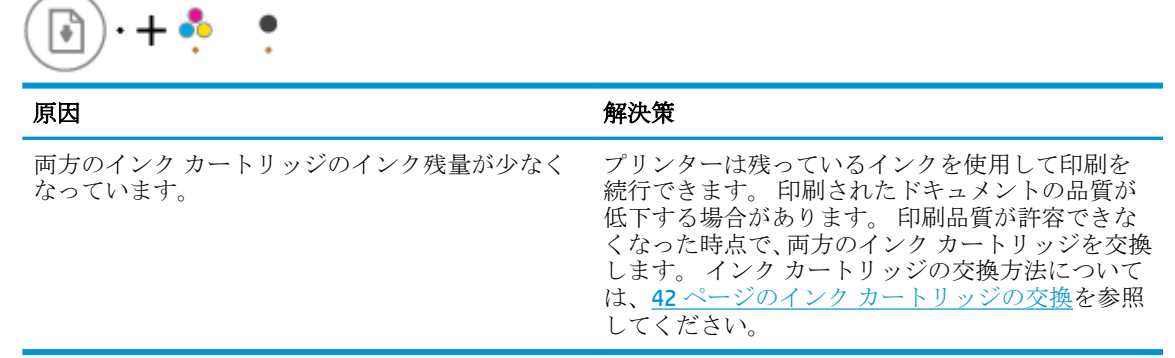

● **[**リジューム**]** ランプが消灯し、 **[**インク警告**]** ランプが点滅している。

$$
\textcircled{\scriptsize{\textcircled{\#}}} + \textcircled{\scriptsize{\textcircled{\#}}} \bullet / \textcircled{\scriptsize{\textcircled{\#}}} + \textcircled{\scriptsize{\textcircled{\#}}}
$$

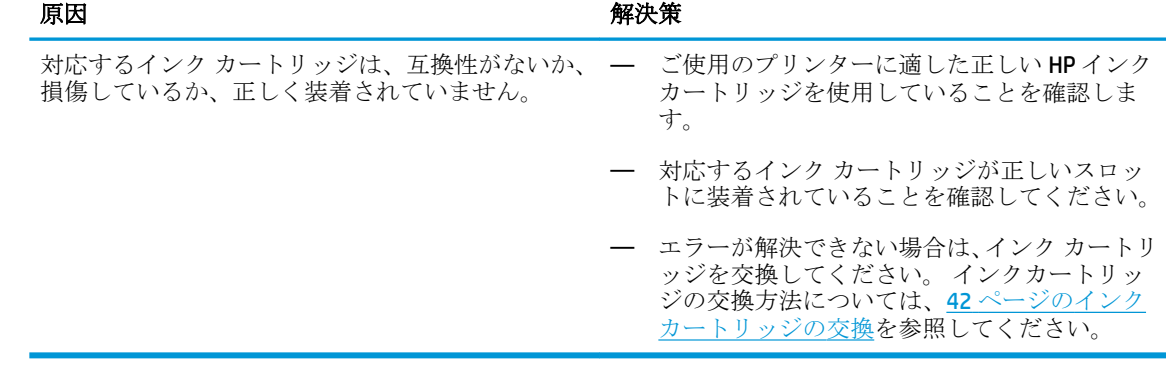

● **[**リジューム**]** ランプが消灯し、両方の **[**インク警告**]** ランプが点滅している。

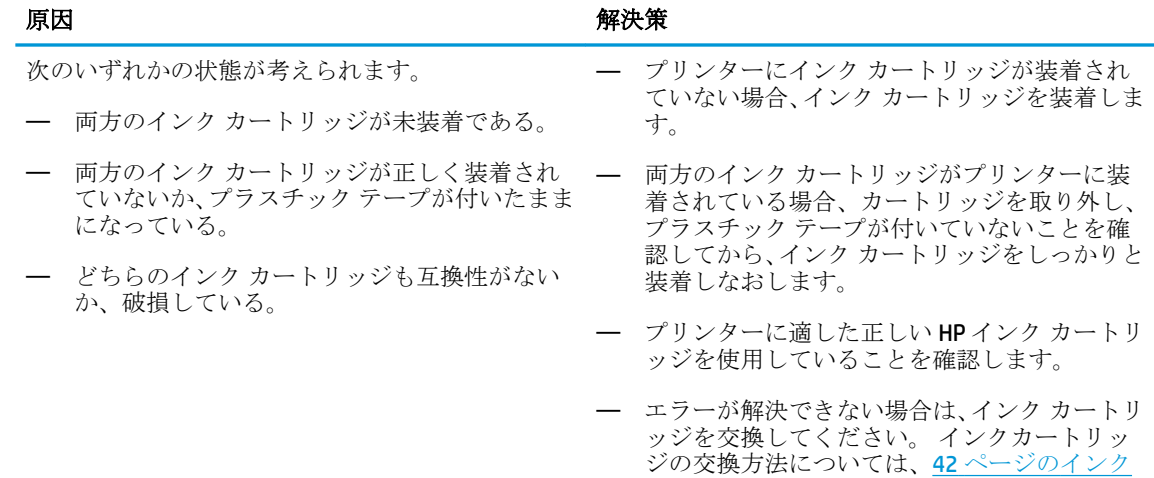

[カートリッジの交換を](#page-45-0)参照してください。

● **[**リジューム**]** ランプが点滅し、 **[**インク警告**]** ランプが点灯している。

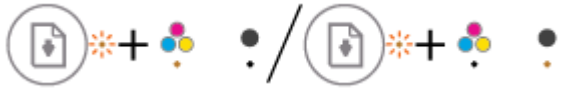

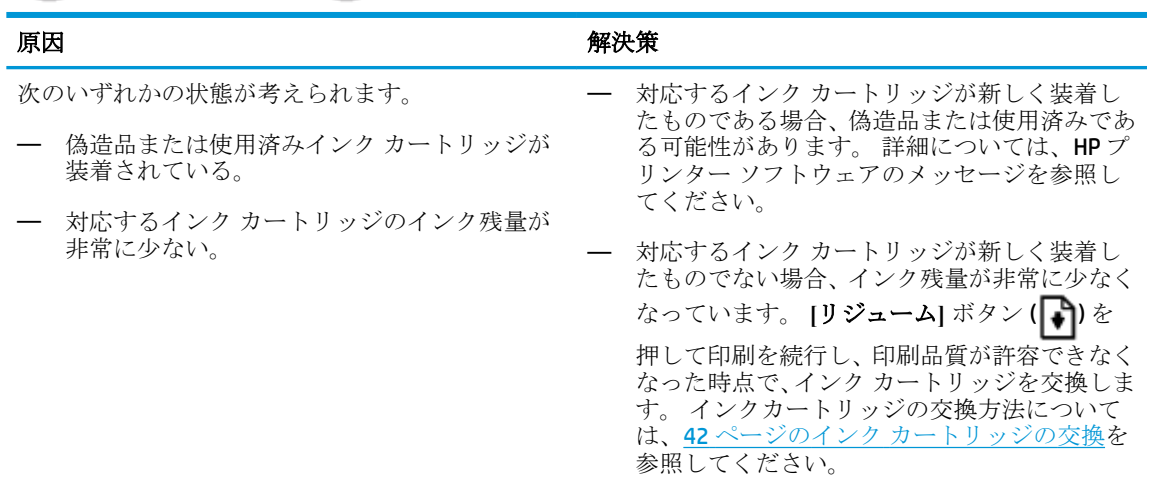

● **[**リジューム**]** ランプが点滅し、両方の **[**インク警告**]** ランプが点灯している。

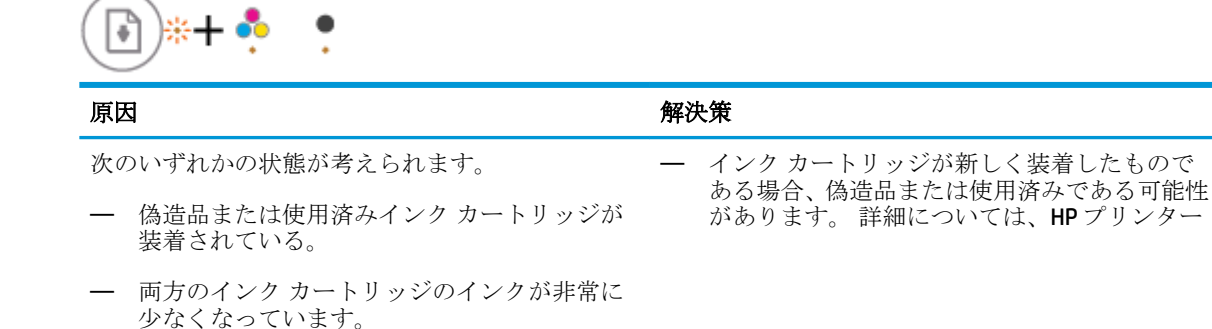

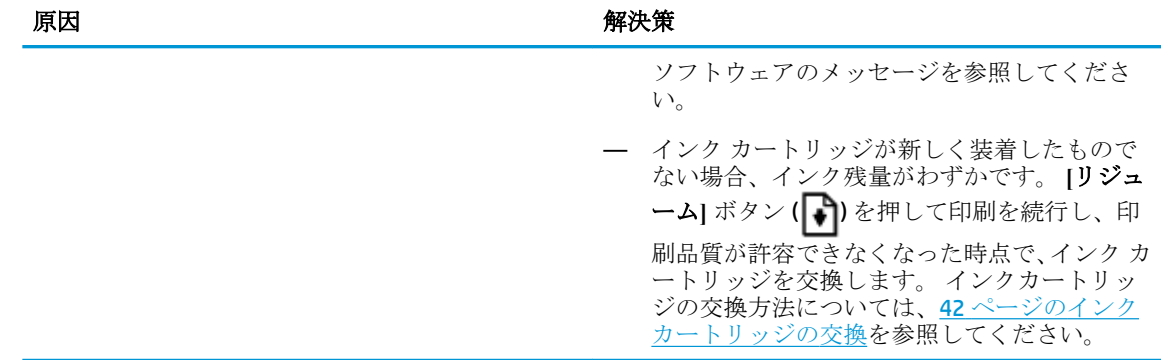

● **[**リジューム**]** ランプが点滅し、**[**電源**]** ボタンのランプが点灯、両方の **[**インク警告**]** ランプが点滅 している。

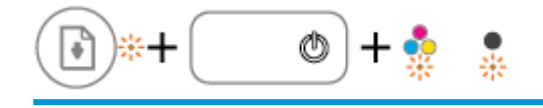

 $\sqrt{2}$ 

原因 解決策 次のいずれかの状態が考えられます。 — 紙詰まりが発生しています。 — プリンター内部のインク ホルダーの動きが妨 げられています。 紙詰まりを解消します。インク ホルダーの詰まり が発生している場合はこれを解消します。 詳しく は、52[ページの紙詰まりと給紙の問題を](#page-55-0)参照して ください。

● **[**リジューム**]** ランプ、 **[**電源**]** ボタンのランプ、両方の **[**インク警告**]** ランプが点滅している。

 $\overline{a}$ 

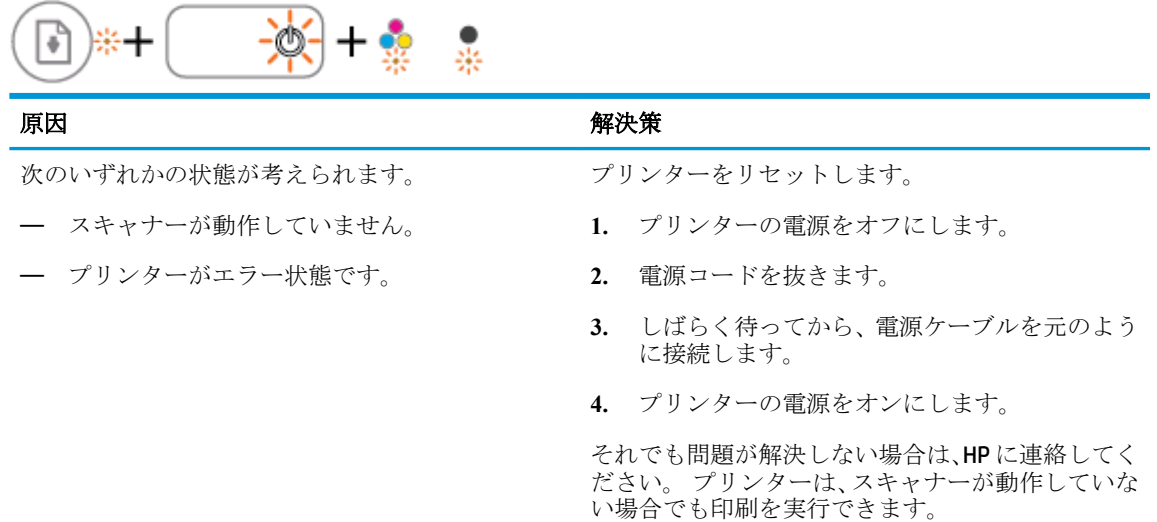

## <span id="page-13-0"></span>メディアのセット

用紙サイズを選択して続行します。

### フルサイズの用紙をセットするには

**1.** 給紙トレイを上げます。

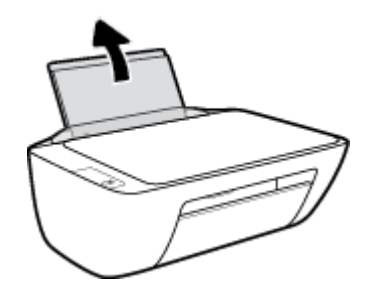

**2.** 横方向用紙ガイドを左に移動します。

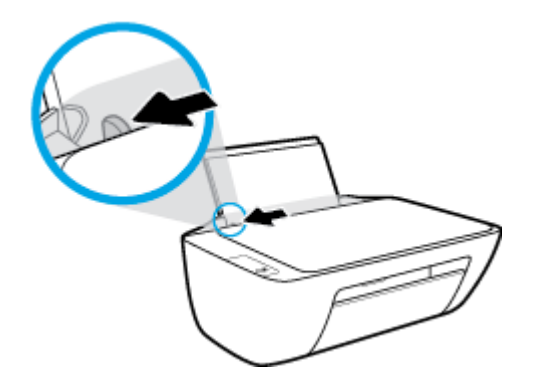

**3.** 印刷面を下にして、用紙の短辺側を下に給紙トレイに挿入します。用紙の束の先端が止まるまで 奥に差し込んでください。

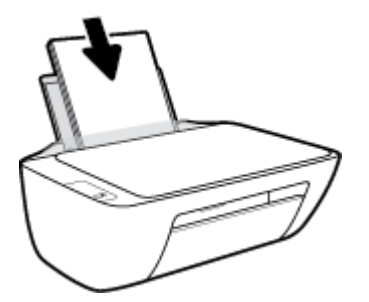

**.** 横方向用紙ガイドを、用紙の端に当たって止まるまで右にスライドさせます。

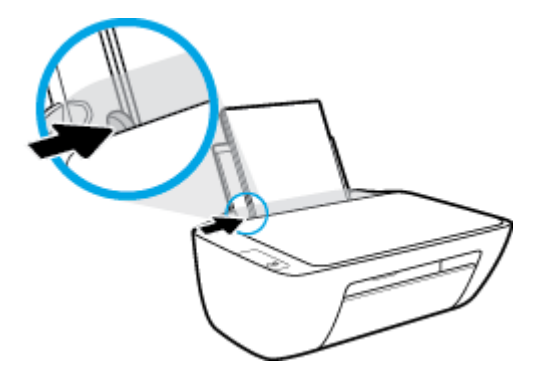

**.** 排紙トレイを下げて、延長排紙トレイを引き出します。

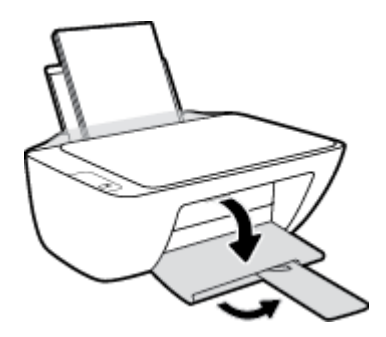

## 小さなサイズの用紙をセットするには

**.** 給紙トレイを上げます。

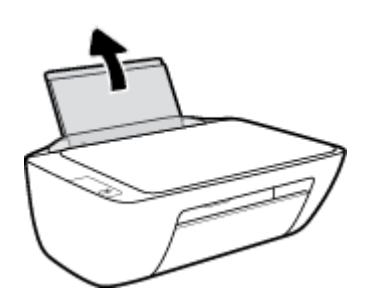

**.** 横方向用紙ガイドを左に移動します。

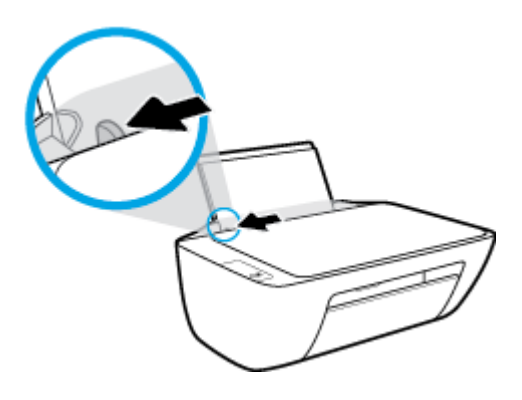

**3.** フォト用紙の短辺を奥にし、印刷面を上にして給紙トレイの右端に挿入します。フォト用紙の先 端が止まるまで奥に差し込んでください。

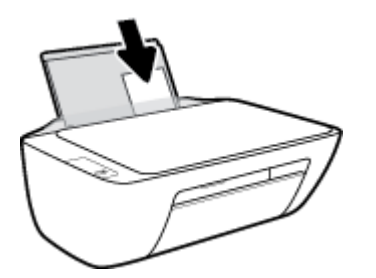

**4.** 横方向用紙ガイドを、用紙の端に当たって止まるまで右にスライドさせます。

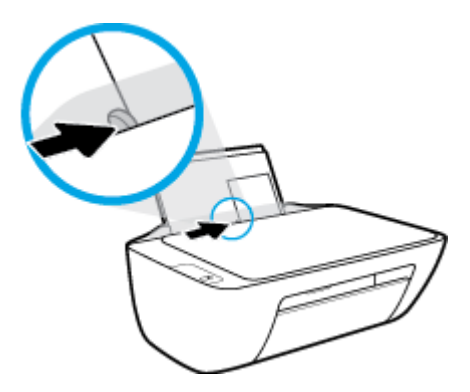

**5.** 排紙トレイを下げて、延長排紙トレイを引き出します。

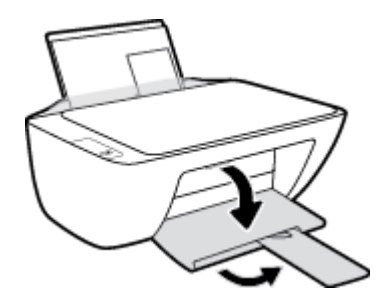

### 封筒をセットするには

**1.** 給紙トレイを上げます。

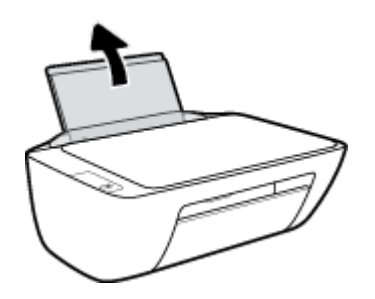

**.** 横方向用紙ガイドを左に移動します。

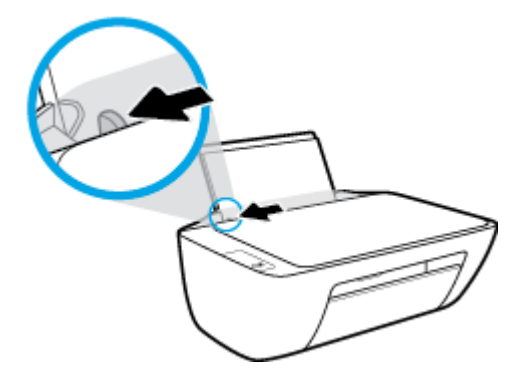

**.** 1 枚以上の封筒を給紙トレイの右端に寄せて挿入し、封筒の束を奥まで差し込みます。 印刷面を上に向けて置いてください。 封筒のフタが左側にきて下向きになるようにします。

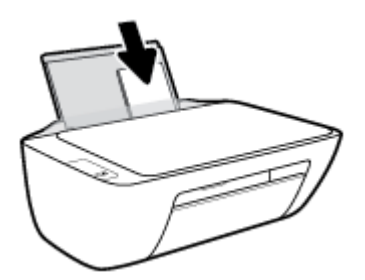

**.** 横方向用紙ガイドを、封筒に当たって止まるまで右にスライドさせます。

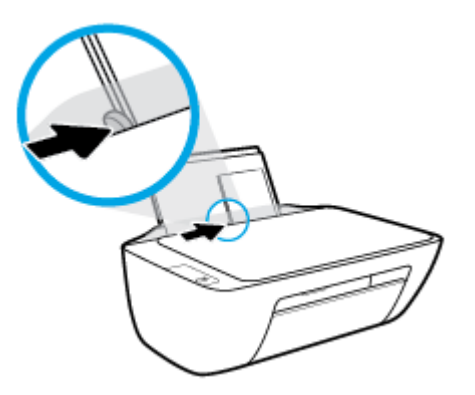

**.** 排紙トレイを下げて、延長排紙トレイを引き出します。

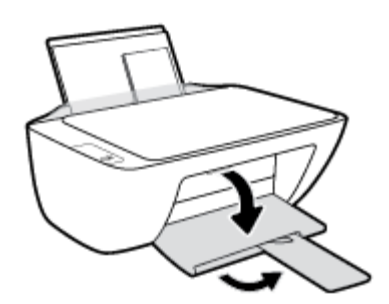

## <span id="page-17-0"></span>スキャナのガラス板に原稿をセットする

### スキャナのガラス板に原稿をセットするには

**1.** スキャナーのカバーを持ち上げます。

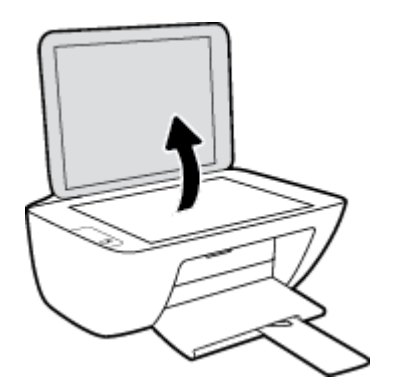

**2.** 原稿を、印刷面を下にしてスキャナーのガラス面の右下隅に合わせてセットします。

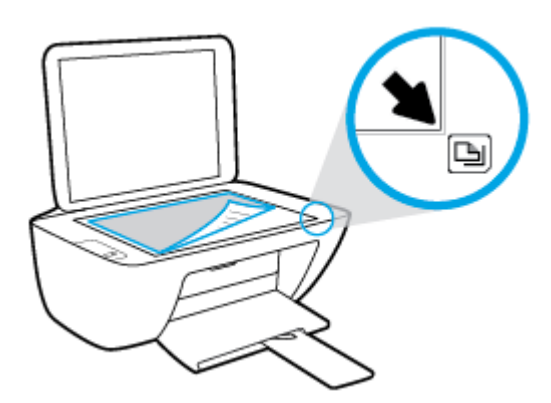

**3.** スキャナー カバーを閉じます。

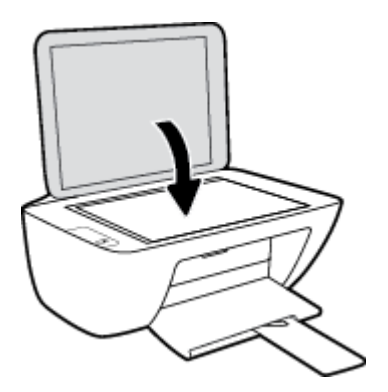

<span id="page-18-0"></span>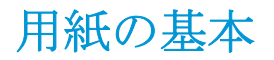

このプリンターはほとんどの種類のオフィス用紙に対応しています。 大量の用紙を購入する場合は、 購入前にさまざまな種類の用紙で印刷を試してみることをお勧めします。 最適な印刷品質をお求め の場合は HP 用紙をご使用ください。 HP 用紙の詳細については、HP の Web サイト [www.hp.com](http://www.hp.com) をご 覧ください。

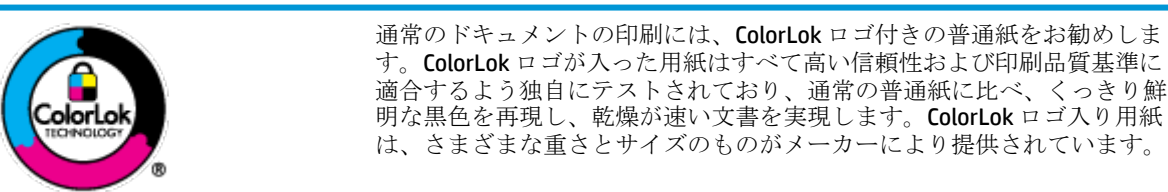

このセクションでは、次のトピックについて説明します。

- 推奨する印刷用紙
- HP [用紙サプライ品の注文](#page-19-0)

## 推奨する印刷用紙

最高画質で印刷するには、印刷するプロジェクトのタイプに合わせて設計された HP 専用紙を推奨し ます。

国/地域によっては、入手できない用紙もあります。

### フォトプリント

### ● **HP** プレミアム プラス フォト用紙

HP プレミアム プラス フォト用紙は、お客様の大切な写真のために HP が提供する高画質フォト 用紙です。 HP プレミアム プラス フォト用紙をご使用になれば、写真をきれいに印刷でき、速乾 性があるためその場で皆に渡すことができます。 用紙サイズには、A4、8.5 x 11 インチ、10 x 15 cm (4 x 6 インチ)、13 x 18 cm (5 x 7 インチ) などがあり、いずれも光沢またはソフト光沢 (半光沢) という 2 種類の仕上げがあります。 お客様の大切な写真や特別な写真をフレームに入れたり、 飾ったり、プレゼントしたりするのに最適です。 HP プレミアム プラス フォト用紙は、最高級の 品質と抜群の耐光性を備えています。

● **HP** アドバンス フォト用紙

この光沢のあるフォト用紙はすぐ乾くので汚れにくく取り扱いが簡単です。 水、染み、指紋、湿 気への抵抗性に優れています。 プリントショップの仕上がりに似た印刷品質が得られます。 用 紙サイズには、A4、8.5 x 11 インチ、10 x 15 cm (4 x 6 インチ)、13 x 18 cm (5 x 7 インチ) などがあ ります。 ドキュメントを長持ちさせる無酸性用紙です。

● **HP** エヴリデイ フォト用紙

カラフルな一般のスナップ写真を低コストで印刷できる、カジュアルな写真印刷向け用紙です。 手ごろな価格で、すぐ乾くので取り扱いが簡単です。 インクジェット プリンターで使用すれば、 鮮明で、くっきりしたイメージが得られます。 用紙サイズには、A4、8.5 x 11 インチ、5 x 7 イン チ、10 x 15 cm (4 x 6 インチ) などがあり、いずれも光沢仕上げです。 ドキュメントを長持ちさせ る無酸性用紙です。

### ● **HP** フォト バリュー パック

<span id="page-19-0"></span>HP フォト バリュー パックは、お使いの HP プリンターで手ごろな価格でラボ品質の写真を印刷 できる、HP 製インク カートリッジと HP アドバンス フォト用紙の便利なパッケージです。 HP 製 インクと HP アドバンス フォト用紙は、組み合わせて使用すると鮮明な色が長続きする写真を印 刷できるように作られています。 休暇中の写真を印刷したり、複数の写真を印刷して共有する場 合に最適です。

### ビジネス文書

### ● **HP** プレミアム プレゼンテーション用紙つや消し **120g** または **HP** プロフェッショナル用紙つや 消し **120**

両面印刷が可能な厚手つや消し用紙です。プレゼンテーション、企画書、レポート、ニュースレ ター等に最適です。 素晴らしい見た目や質感を実現する厚手用紙です。

#### ● **HP** ブローシャ用紙 **180g (**光沢**)** または **HP** プロフェッショナル用紙 **180 (**光沢**)**

これらの用紙は、両面印刷に対応できるように、両面に光沢コーティングが施されています。 写 真に近い品質の印刷や、レポートのカバー、特別なプレゼンテーション、カタログ、宣伝用リー フレット、カレンダなどに使用するビジネス用のグラフィックの印刷にお勧めします。

### ● **HP** ブローシャつや消し **180g** または **HP** プロフェッショナル用紙つや消し **180**

これらの用紙は、両面印刷に対応できるように、両面につや消しコーティングが施されていま す。 写真に近い品質の印刷や、レポートのカバー、特別なプレゼンテーション、カタログ、宣伝 用リーフレット、カレンダなどに使用するビジネス用のグラフィックの印刷にお勧めします。

#### 普段の印刷

普段の印刷用に一覧されている用紙はすべて、にじみの少ない、くっきり鮮明な色を再現する ColorLok テクノロジーを採用しています。

### HP インクジェット用上質普通紙

HP インクジェット用上質普通紙を使用すると、ハイコントラストの色とシャープな文字で印刷 されます。 ある程度の厚みがあり両面カラー印刷をしても裏写りしないため、ニュースレターや レポート、広告などに最適です。

### ● **HP** プリント用紙

HP 印刷用紙は、高品質の多目的用紙です。 標準の多目的用紙やコピー用紙と比べて、見た目も 質感も重量感のあるしっかりした文書を作成できます。 ドキュメントを長持ちさせる無酸性用 紙です。

### ● **HP** オフィス用紙

HP オフィス用紙は、高品質の多目的用紙です。 コピー、原稿、メモなど、毎日の使用に適して います。 ドキュメントを長持ちさせる無酸性用紙です。

### ● **HP** オフィス用再生紙

HP オフィス用再生紙は、リサイクル繊維を 30% 含む高品質の多目的用紙です。

### **HP** 用紙サプライ品の注文

このプリンターはほとんどの種類のオフィス用紙に対応しています。 最適な印刷品質をお求めの場 合は HP 用紙をご使用ください。

HP 用紙とその他のサプライ品を注文するには、 [www.hp.com](http://www.hp.com) にアクセスしてください。現時点では、 HP Web サイトの一部は英語版のみです。

HPは一般文書の印刷やコピーには ColorLok ロゴが入った普通紙をお勧めしています。 ColorLok ロゴ が入った用紙はすべて高い信頼性および印刷品質基準に適合するよう独自にテストされており、通常 の普通紙に比べ、くっきり鮮明な黒色を再現し、乾燥時間が短い文書を実現します。 ColorLok ロゴ入 り用紙は、さまざまな重さとサイズのものがメーカーにより提供されています。

## <span id="page-21-0"></span>**HP** プリンター ソフトウェアを開きます**(Windows)**

HP プリンター ソフトウェアをインストールしたら、デスクトップにあるプリンター アイコンをダブ ルクリックするか、以下のいずれかを実行して、プリンター ソフトウェアを開きます。

- **Windows 8.1**: [スタート] 画面の左下隅にある下矢印をクリックして、プリンター名を選択して ください。
- **Windows 8**: [スタート] 画面上の何も表示されていない領域を右クリックし、アプリ バーの **[**す べてのアプリ**]** をクリックして、プリンター名を選択します。
- **Windows 7**、**Windows Vista**、**Windows XP**: コンピューターのデスクトップで **[**スタート**]** をクリ ックし、**[**すべてのプログラム**]** を選択します。次に、**[HP]** をクリックし、プリンターのフォルダ ーをクリックして、使用するプリンター名のアイコンを選択します。

# <span id="page-22-0"></span>スリープ モード

- スリープ モードのあいだ、電力利用が減少します。
- プリンターの初期セットアップ後、非動作状態が5分続いた後にプリンターがスリープモードに 入ります。
- **[電源**] ボタン ランプはスリープ モードのときは暗くなります。
- スリープ モードに移行するまでの時間を変更することはできません。

## <span id="page-23-0"></span>オート オフ

この機能によって、非動作状態が 2 時間経過すると、電力を節約するためにプリンターが自動的にオ フになります。 オート オフ によってプリンターは完全にオフになるため、プリンターをオンに戻す には電源ボタンを使用する必要があります。 ご使用のプリンターがこの節電機能をサポートしてい る場合、プリンターの機能と接続オプション応じてオート オフが自動的に有効または無効になりま す。 オート オフが無効になっている場合でも、電力を節約するため、非動作状態が 5 分続いた後に プリンターが自動的にスリープ モードに入ります。

- プリンターにネットワーク接続またはファクス機能がない場合、またはこれらの機能を使用して いない場合は、プリンターをオンにすると オート オフは有効になります。
- プリンターのワイヤレスまたは Wi-Fi Direct 機能をオンにした場合、またはファクス、USB、また は Ethernet ネットワーク接続機能を備えたプリンターでファクス、USB、または Ethernet ネット ワーク接続を確立した場合、オート オフは無効になります。

# <span id="page-24-0"></span>**3** 印刷

- [ドキュメントの印刷](#page-25-0)
- [写真の印刷](#page-27-0)
- [封筒の印刷](#page-29-0)
- 最大 dpi [を使用した印刷](#page-30-0)
- [印刷完了のヒント](#page-31-0)

## <span id="page-25-0"></span>ドキュメントの印刷

ドキュメントを印刷する前に、給紙トレイに用紙がセットされており、排紙トレイが開いていること を確認します。 用紙のセット方法の詳細については、10 [ページのメディアのセットを](#page-13-0)参照してくだ さい。

### ドキュメントを印刷するには**(Windows)**

- **1.** ソフトウェアから **[**印刷**]** を選択します。
- **2.** お使いのプリンターが選択されていることを確認します。
- **3. [**プロパティ**]** ダイアログ ボックスを開くボタンをクリックします。

ソフトウェアによって、このボタンは **[**プロパティ**]**、**[**オプション**]**、**[**プリンタ設定**]**、**[**プリンタ のプロパティ**]**、**[**プリンタ**]**、 **[**プリファレンス**]** などの名前になっています。

- **4.** 適切なオプションを選択します。
	- **[レイアウト]** タブで、[縦] または[横] を選択します。
	- **[**用紙**/**品質**]** タブで、**[**トレイ選択**]** 領域の **[**メディア**]** ドロップダウン リストから適切な用紙 の種類を選択し、**[**品質設定**]** 領域で適切な印刷品質を選択します。次に **[**カラー**]** 領域で適 切なカラーを選択します。
	- **[**用紙サイズ**]** ドロップダウン リストから適切な用紙サイズを選択します。
- **5. [OK]** をクリックして、**[**プロパティ**]** ダイアログ ボックスを閉じます。
- **6.** 印刷を開始するには、**[**印刷**]** または **[OK]** をクリックします。

### ドキュメントを印刷するには **(OS X)**

- **1.** お使いのソフトウェアで、**[**ファイル**]** メニューの **[**プリント**]** をクリックします。
- **2.** お使いのプリンターが選択されていることを確認します。
- **3.** ページのプロパティを指定します。

[プリント] ダイアログにオプションが表示されない場合、**[**詳細の表示**]** をクリックしてください。

- $\overline{B}'$  注記: USB 接続のプリンターでは次のオプションが使用可能です。 オプションの場所はアプリケ ーションごとに異なる場合があります。
	- 用紙のサイズを選択します。
	- 注記:**[**用紙サイズ**]** を変更する場合は、正しい用紙がセットされていることを確認してくだ さい。
	- 用紙の方向を選択します。
	- 拡大/縮小の比率を入力します。
- **4. [**プリント**]** をクリックします。

### ページの両面に印刷するには **(Windows)**

- **1.** お使いのソフトウェアから **[**印刷**]** を選択します。
- **2.** お使いの プリンターが選択されていることを確認します。
- **3. [**プロパティ**]** ダイアログ ボックスを開くボタンをクリックします。

ソフトウェアによって、このボタンは **[**プロパティ**]**、**[**オプション**]**、**[**プリンタ設定**]**、**[**プリンタ プロパティ**]**、 **[**プリンタ**]**、**[**プリファレンス**]** などの名前になっています。

- **4.** 適切なオプションを選択します。
	- **[**レイアウト**]** タブで、用紙の向きに **[**縦**]** または **[**横**]** を選択します。
	- **[**用紙**/**品質**]** タブで、**[**トレイ選択**]** 領域の **[**メディア**]** ドロップダウン リストから適切な用紙 の種類を選択し、**[**品質設定**]** 領域で適切な印刷品質を選択します。次に **[**カラー**]** 領域で適 切なカラーを選択します。
	- **|詳細|タブで、|用紙サイズ|**ドロップダウン リストから適切な用紙サイズを選択します。
- **5. [**レイアウト**]** タブで、**[**手動両面印刷**]** ドロップダウン リストから適切なオプションを選択しま す。
- **6.** 片面を印刷したら、画面の指示に従って、印刷されていない面を上に向け、ページの先頭を下げ た状態で用紙を再セットして、**[**続行**]** をクリックします。
- **7. [OK]** をクリックして印刷します。

### ページの両面に印刷するには **(OS X)**

- **1.** お使いのソフトウェアで、**[**ファイル**]** メニューの **[**プリント**]** をクリックします。
- **2.** [印刷] ダイアログのポップアップ メニューから、**[**用紙の取り扱い**]** を選択して、**[**印刷順序**]** を 標 準 に設定します。
- **3. [**印刷するページ数**]** を 奇数のみ に設定します。
- **4. [**プリント**]** をクリックします。
- **5.** 文書の奇数ページがすべて印刷されたら、排紙トレイからドキュメントを取り除きます。
- **6.** プリンターから出てきた端がプリンターに入り、文書の白紙側がプリンターの正面に向かうよう に、文書を再度セットします。
- **7.** [プリント] ダイアログの **[**用紙の取り扱い**]** ポップアップ メニューに戻り、印刷順序を 標準 に設 定し、印刷するページを 偶数のみ に設定します。
- **8. [**プリント**]** をクリックします。

## <span id="page-27-0"></span>写真の印刷

写真を印刷する前に、給紙トレイにフォト用紙がセットされており、排紙トレイが開いていることを 確認します。 用紙のセット方法の詳細については、10[ページのメディアのセットを](#page-13-0)参照してくださ い。

### フォト用紙に写真を印刷するには**(Windows)**

- **1.** ソフトウェアから **[**印刷**]** を選択します。
- **2.** お使いのプリンターが選択されていることを確認します。
- **3. [**プロパティ**]** ダイアログ ボックスを開くボタンをクリックします。

ソフトウェアによって、このボタンは **[**プロパティ**]**、**[**オプション**]**、**[**プリンタ設定**]**、**[**プリンタ のプロパティ**]**、**[**プリンタ**]**、 **[**プリファレンス**]** などの名前になっています。

- **4.** 適切なオプションを選択します。
	- **[レイアウト]** タブで、[縦] または[横] を選択します。
	- **[**用紙**/**品質**]** タブで、**[**トレイ選択**]** 領域の **[**メディア**]** ドロップダウン リストから適切な用紙 の種類を選択し、**[**品質設定**]** 領域で適切な印刷品質を選択します。次に **[**カラー**]** 領域で適 切なカラーを選択します。
	- **[**詳細**]** をクリックして、**[**用紙サイズ**]** ドロップダウン リストから適切な写真サイズを選択 します。
- **5. [OK]** をクリックして、**[**プロパティ**]** ダイアログ ボックスに戻ります。
- **6. [OK]** をクリックして、**[**印刷**]**、または **[**印刷**]** ダイアログ ボックスの **[OK]** をクリックします。

注記: 印刷が完了したら、給紙トレイから未使用のフォト用紙を取り出します。 印刷品質が低下す る原因となる用紙のカールを防ぐため、フォト用紙を保存します。

### コンピューターから写真を印刷するには**(OS X)**

- **1.** お使いのソフトウェアで、**[**ファイル**]** メニューの **[**プリント**]** をクリックします。
- **2.** お使いのプリンターが選択されていることを確認します。
- **3.** 印刷オプションを設定します。

[プリント] ダイアログにオプションが表示されない場合、**[**詳細の表示**]** をクリックしてください。

- $\overline{\mathbb{B}}^n$ 注記:USB 接続のプリンターでは次のオプションが使用可能です。 オプションの場所はアプリケ ーションごとに異なる場合があります。
	- **a. [**用紙サイズ**]** ポップアップ メニューから適切な用紙サイズを選択します。
	- 注記:**[**用紙サイズ**]** を変更する場合は、正しい用紙がセットされていることを確認してくだ さい。
	- **b. [**方向**]** を選択します。
	- **c.** ポップアップ メニューから、**[**用紙の種類**/**品質**]** を選択し、続けて次の設定を選択します。
- **[**用紙の種類**]**: 適切なフォト用紙の種類
- [品質]: [高画質] または [最大 dpi]
- **[**カラー オプション**]** の三角マークをクリックして、適切な **[**写真の修正**]** オプションを 選択します。
	- **[**オフ**]** 画像に変更を適用しません。
	- **[**標準**]** 自動的に画像の焦点を調整し、 シャープネスも適度に調整します。
- **4.** その他の必要な印刷設定を行い、**[**印刷**]** をクリックします。

## <span id="page-29-0"></span>封筒の印刷

封筒を印刷する前に、給紙トレイに封筒がセットされており、排紙トレイが開いていることを確認し ます。 給紙トレイには、複数の封筒をセットすることができます。 光沢紙を使った封筒やエンボス 加工された封筒、あるいは留め具付きの封筒や窓付き封筒は使わないでください。 封筒のセット方法 の詳細については、10[ページのメディアのセット](#page-13-0)を参照してください。

注記:封筒に印刷するための書式設定については、お使いのワープロ アプリケーションのヘルプ フ ァイルを参照してください。

### 封筒に印刷するには**(Windows)**

- **1.** ソフトウェアから **[**印刷**]** を選択します。
- **2.** お使いのプリンターが選択されていることを確認します。
- **3. [**プロパティ**]** ダイアログ ボックスを開くボタンをクリックします。

ソフトウェアによって、このボタンは **[**プロパティ**]**、**[**オプション**]**、**[**プリンタ設定**]**、**[**プリンタ のプロパティ**]**、**[**プリンタ**]**、 **[**プリファレンス**]** などの名前になっています。

- **4.** 適切なオプションを選択します。
	- **[**レイアウト**]** タブで、**[**縦**]** または **[**横**]** を選択します。
	- **[**用紙**/**品質**]** タブで、**[**トレイ選択**]** 領域の **[**メディア**]** ドロップダウン リストから適切な用紙 の種類を選択し、**[**品質設定**]** 領域で適切な印刷品質を選択します。次に **[**カラー**]** 領域で適 切なカラーを選択します。
	- **[**詳細**]** をクリックして、**[**用紙サイズ**]** ドロップダウン リストから適切な封筒用紙サイズを 選択します。
- **5. [OK]** をクリックして、**[**印刷**]**、または **[**印刷**]** ダイアログ ボックスの **[OK]** をクリックします。

### 封筒に印刷するには**(OS X)**

- **1.** お使いのソフトウェアで、**[**ファイル**]** メニューの **[**プリント**]** をクリックします。
- **2.** お使いのプリンターが選択されていることを確認します。
- **3.** 印刷オプションを設定します。

[プリント] ダイアログにオプションが表示されない場合、**[**詳細の表示**]** をクリックしてください。

- 注記:USB 接続のプリンターでは次のオプションが使用可能です。 オプションの場所はアプリケ ーションごとに異なる場合があります。
	- **a. [**用紙サイズ**]** ポップアップ メニューから適切な封筒のサイズを選択します。
	- 注記:**[**用紙サイズ**]** を変更する場合は、正しい用紙がセットされていることを確認してくだ さい。
	- **b.** ポップアップ メニューから、**[**用紙の種類**/**品質**]** を選択し、用紙の種類の設定が 普通紙 に なっていることを確認します。
- **4. [**プリント**]** をクリックします。

## <span id="page-30-0"></span>最大 **dpi** を使用した印刷

フォト用紙に高品質でシャープなイメージを印刷するには、最大 dpi を使用します。

最大 dpi で印刷すると、他の設定よりも印刷時間が長くなり、大量のディスク容量が必要になります。

サポートされている印刷解像度リストについては、[HP DeskJet 2130 series](http://h20180.www2.hp.com/apps/Nav?h_pagetype=s-001&h_page=hpcom&h_client=s-h-e010-1&h_product=7174549,7174558&h_lang=ja&h_cc=ja) サポート Web サイト [\(www.hp.com/support\)](http://h20180.www2.hp.com/apps/Nav?h_pagetype=s-001&h_page=hpcom&h_client=s-h-e010-1&h_product=7174549,7174558&h_lang=ja&h_cc=ja) をご覧ください。

### 最大 **dpi** モードで印刷するには**(Windows)**

- **1.** お使いのソフトウェアから **[**印刷**]** を選択します。
- **2.** お使いのプリンターが選択されていることを確認します。
- **3. [**プロパティ**]** ダイアログ ボックスを開くボタンをクリックします。

ソフトウェアによって、このボタンは **[**プロパティ**]**、**[**オプション**]**、**[**プリンタ設定**]**、**[**プリンタ のプロパティ**]**、**[**プリンタ**]**、 **[**プリファレンス**]** などの名前になっています。

- **4. [**用紙**/**品質**]** タブをクリックします。
- **5. [**メディア**]** ドロップダウン リストで、使用する用紙の種類を選択します。
- **6. [**詳細設定**]** ボタンをクリックします。
- **7. [**プリンタの機能**]** 領域の印刷品質から **[**最大 **dpi** で印刷**]** を選択します。
- **8. [**用紙サイズ**]** ドロップダウン リストから適切な用紙サイズを選択します。
- **9. [OK]** をクリックして拡張オプションを閉じます。
- **10. [**レイアウト**]** タブで、**[**印刷の向き**]** を確認し、**[OK]** をクリックして印刷します。

#### 最大 **dpi** を使って印刷するには**(OS X)**

- **1.** お使いのソフトウェアで、**[**ファイル**]** メニューの **[**プリント**]** をクリックします。
- **2.** お使いのプリンターが選択されていることを確認します。
- **3.** 印刷オプションを設定します。

[プリント] ダイアログにオプションが表示されない場合、**[**詳細の表示**]** をクリックしてください。

- $\overline{B}'$  注記: USB 接続のプリンターでは次のオプションが使用可能です。 オプションの場所はアプリケ ーションごとに異なる場合があります。
	- **a. [**用紙サイズ**]** ポップアップ メニューから適切な用紙サイズを選択します。

注記:**[**用紙サイズ**]** を変更する場合は、正しい用紙がセットされていることを確認してくだ さい。

- **b.** ポップアップ メニューから、**[**用紙の種類**/**品質**]** を選択し、続けて次の設定を選択します。
	- **[**用紙の種類**]**: 適切な用紙の種類
	- **[**品質**]**: **[**最大 **dpi]**
- **4.** 必要に応じてその他の印刷設定を選択し、**[**プリント**]** をクリックします。

## <span id="page-31-0"></span>印刷完了のヒント

印刷に失敗しないためには、HP インク カートリッジが正しく動作し、インク残量が十分にあり、用 紙を正しくセットし、プリンターを適切に設定する必要があります。

印刷設定は、コピーまたはスキャンに適用されません。

### インクのヒント

- HP 純正インク カートリッジを使用します。
- 黒のカートリッジと3色カラー カートリッジを正しく装着します。 詳しくは、42 ページのインク [カートリッジの交換を](#page-45-0)参照してください。
- インク カートリッジの推定インク レベルを確認して、インクが十分にあることを確認します。 詳しくは、40 [ページの推定インク](#page-43-0) レベルの確認を参照してください。
- 印刷品質に満足できない場合は、60 [ページの印刷問題](#page-63-0) を参照してください。

### 用紙をセットするときのヒント

- 用紙の束をセットします (用紙は、1枚のみをセットしないでください)。 紙詰まりを防ぐため、 すべて同じサイズと種類の用紙を使用してください。
- 印刷面を上にして用紙をセットします。
- 用紙を給紙トレイに平らに置き、端が折れたり破れたりしないようにセットしてください。
- 用紙がぴったり収まるように、給紙トレイの横方向用紙ガイドを調整してください。 横方向用紙 ガイドで給紙トレイの用紙を折らないようにしてください。

詳しくは、10 [ページのメディアのセット](#page-13-0)を参照してください。

### プリンター設定のヒント**(Windows)**

- デフォルトの印刷設定を変更するには、HP プリンター ソフトウェアを開き、**[**印刷およびスキャ ン**]** をクリックしてから、**[**基本設定**]** をクリックします。 プリンター ソフトウェアを開く方法の 詳細については、18ページの HP プリンター [ソフトウェアを開きます](#page-21-0)(Windows)を参照してくだ さい。
- 1 枚の用紙に印刷するページ数を選択するには、**[**レイアウト**]** タブで **[**用紙あたりのページ数**]** ド ロップダウン リストから適切なオプションを選択します。
- その他の印刷設定を表示するには、**[**レイアウト**]** タブまたは **[**用紙**/**品質**]** タブで、**[**詳細**]** ボタン をクリックして **[**詳細オプション**]** ダイアログ ボックスを開きます。
	- **[**グレースケールで印刷**]**:黒のインクだけを使用して、ドキュメントをモノクロで印刷する ことができます。 **[**黒インクのみ**]** を選択して、**[OK]** をクリックします。 高品質のモノクロ 画像も印刷できます。 **[**高画質グレースケール**]** を選択して、 **[OK]** をクリックします。
	- **[**用紙あたりのページ数のレイアウト**]**: 1 枚の用紙に 3 ページ以上が含まれるドキュメント を印刷する場合に、ページの順序を指定することができます。

注記: **[**レイアウト**]** タブのプレビューには、**[**用紙あたりのページ数のレイアウト**]** ドロッ プダウン リストで選択した内容は反映されません。

- **[HP Real Life** 技術**]**: この機能は、画像をなめらかでシャープにし、印刷品質を向上させま す。
- **[**ブックレット**]**: 複数ページの文書をブックレットとして印刷することができます。 折り畳 むと用紙の半分の大きさのブックレットになるように、用紙の各面にそれぞれ 2 ページを配 置します。 ドロップダウン リストから綴じ方を選択し、**[OK]** をクリックします。
	- **[**ブックレット**-**左綴じ**]**: ブックレットに折り畳むと左側が綴じる側になります。 左か ら右に読む場合は、このオプションを選択します。
	- **[**ブックレット**-**右綴じ**]**: ブックレットに折り畳むと右側が綴じる側になります。 右か ら左に読む場合は、このオプションを選択します。
	- 注記:**[**レイアウト**]** タブのプレビューには、**[**ブックレット**]** ドロップダウン リストで選択 した内容は反映されません。
- **[**印刷するページ数**]**: 奇数ページのみの印刷、偶数ページのみの印刷、すべてのページの印 刷が可能です。
- **[**ページ枠**]**: 1 枚の用紙に 2 ページ以上が含まれるドキュメントを印刷する場合に、ページ にフチを追加することができます。

注記:**[**レイアウト**]** タブのプレビューには、**[**ページ境界線**]** ドロップダウン リストで選択 した内容は反映されません。

印刷のショートカットを使用すると、印刷の基本設定を設定する時間を節約できます。 印刷のシ ョートカットには、特定の種類のジョブに適した設定値が保存されるため、1 回のクリックです べてのオプションを設定することができます。 ショートカットを使用するには、**[**印刷ショート カット**]** タブに移動して印刷ショートカットを 1 つ選択し、**[OK]** をクリックします。

新しい印刷ショートカットを追加するには、**[**レイアウト**]** タブまたは **[**用紙**/**品質**]** タブで設定を 作成した後で、**[**印刷ショートカット**]** タブをクリックし、**[**名前を付けて保存**]** をクリックして名 前を入力し、**[OK]** をクリックします。

印刷ショートカットを削除するには、ショートカットを選択して、**[**削除**]** をクリックします。

■ 注記 : デフォルトの印刷ショートカットは削除できません。

### プリンター設定のヒント**(OS X)**

- [プリント] ダイアログの**[**用紙サイズ**]** ポップアップ メニューで、プリンターにセットした用紙サ イズを選択します。
- [プリント] ダイアログの **[**用紙の種類**/**品質**]** ポップアップ メニューを選択し、適切な用紙の種類 と印刷品質を選択します。
- モノクロのドキュメントを黒インクだけを使って印刷するには、ポップアップ メニューから **[**用 紙の種類**/**品質**]** を選択し、[カラー] ポップアップ メニューから グレー スケール を選択します。
- HP 純正インク カートリッジは、HP プリンターおよび用紙で最高の性能が得られるように設計さ れ、何度もテストされています。
- $\overline{\mathbb{B}}$  注記: 他社製サプライ品の品質および信頼性は保証できません。HP社製以外のサプライ品を使 用した結果、必要になったサービスや修理については保証対象になりません。

純正 HP インク カートリッジを購入されている場合、次のサイトを参照してください。

[www.hp.com/go/anticounterfeit](http://www.hp.com/go/anticounterfeit)

- インク レベルの警告およびインジケーターが示すインク レベルは、インク交換のタイミングを 示す予測にすぎません。
- 注記:インク残量が少ないという警告メッセージが表示されたら、印刷できなくなる前に交換用 のカートリッジを準備してください。 印刷品質が使用に耐えないレベルに達するまでインク カ ートリッジを交換する必要はありません。
- ドキュメントを手動で用紙の両面に印刷できます。

### 注意

# <span id="page-34-0"></span>**4** コピーとスキャン

- [ドキュメントのコピー](#page-35-0)
- [スキャン](#page-36-0)
- [コピーとスキャン完了のヒント](#page-40-0)

## <span id="page-35-0"></span>ドキュメントのコピー

注記:すべてのドキュメントは、標準品質の印刷モードでコピーされます。 コピー時に印刷モードの 品質を変更することはできません。

### ドキュメントをコピーするには

- **1.** 給紙トレイに用紙をセットします。 用紙のセット方法については、10 [ページのメディアのセット](#page-13-0)を参照してください。
- **2.** 原稿の印刷面を下にしてスキャナーのガラス面の右下隅に合わせてセットします。 詳しくは、14 [ページのスキャナのガラス板に原稿をセットする](#page-17-0)を参照してください。
- <sup>3.</sup> [モノクロ コピーを開始] ボタン (◎) または [カラー コピーを開始] ボタン (◎) を押してコピ ーを作成します。

最後にボタンを押してから 2 秒後にコピーを開始します。

ヒント:ボタンを複数回押すと、コピー枚数が増加します。
# スキャン

- コンピューターへのスキャン
- 新しいスキャン [ショートカットの作成](#page-37-0)(Windows)
- [スキャン設定の変更](#page-38-0)(Windows)

# コンピューターへのスキャン

コンピューターにスキャンする前に、HP が推奨するプリンター ソフトウェアをインストールしてい ることを確認してください。 プリンターとコンピューターを接続し、電源をオンにしてください。

#### ファイルにドキュメントまたは写真をスキャンするには**(Windows)**

- **1.** 原稿の印刷面を下にしてスキャナーのガラス面の右下隅に合わせてセットします。
- **2.** デスクトップにあるプリンター アイコンをダブルクリックするか、以下のいずれかを実行して、 プリンター ソフトウェアを開きます。
	- **Windows 8.1**: [スタート] 画面の左下隅にある下矢印をクリックして、プリンター名を選択 してください。
	- **Windows 8**:[スタート] 画面上の何も表示されていない領域を右クリックし、アプリ バーの **[**すべてのアプリ**]** をクリックして、プリンター名を選択します。
	- **Windows 7**、**Windows Vista**、**Windows XP**: コンピューターのデスクトップで **[**スタート**]** を クリックし、**[**すべてのプログラム**]** を選択します。次に、**[HP]** をクリックし、プリンターの フォルダーをクリックして、使用するプリンター名のアイコンを選択します。
- **3.** プリンター ソフトウェアで、 **[**ドキュメントまたは写真のスキャン**]** をクリックします。
- **4.** 実行するスキャンの種類を選択し、 **[**スキャン**]** をクリックします。
	- Fキュメント(または写真)をPDFファイルとして保存する場合は、 **[PDF 形式で保存**] を選 択します。
	- ドキュメント (または写真) を画像ファイルとして保存する場合は、 **[JPEG** 形式で保存**]** を選 択します。
	- 注記:スキャンの設定を確認および変更するには、[スキャン] ダイアログの右上隅にある **[**その 他**]** リンクをクリックします。

詳しくは、35 [ページのスキャン設定の変更](#page-38-0)(Windows)を参照してください。

**[**スキャン後にビューアを表示**]** が選択されている場合、プレビュー画面でスキャンされた画像を 調整できます。

#### 電子メールで送信するためにドキュメントまたは写真をスキャンするには**(Windows)**

- **1.** 原稿の印刷面を下にしてスキャナーのガラス面の右下隅に合わせてセットします。
- **2.** デスクトップにあるプリンター アイコンをダブルクリックするか、以下のいずれかを実行して、 プリンター ソフトウェアを開きます。
- <span id="page-37-0"></span>● **Windows 8.1**: [スタート] 画面の左下隅にある下矢印をクリックして、プリンター名を選択 してください。
- **Windows 8**:[スタート] 画面上の何も表示されていない領域を右クリックし、アプリ バーの **[**すべてのアプリ**]** をクリックして、プリンター名を選択します。
- **Windows 7**、**Windows Vista**、**Windows XP**: コンピューターのデスクトップで **[**スタート**]** を クリックし、**[**すべてのプログラム**]** を選択します。次に、**[HP]** をクリックし、プリンターの フォルダーをクリックして、使用するプリンター名のアイコンを選択します。
- **3.** プリンター ソフトウェアで、 **[**ドキュメントまたは写真のスキャン**]** をクリックします。
- **4.** 実行するスキャンの種類を選択し、 **[**スキャン**]** をクリックします。

**[PDF** 形式でメール送信**]** または **[JPEG** 形式でメール送信**]** を選択すると、電子メール ソフトウェ アが開き、スキャンしたファイルが添付ファイルとして表示されます。

注記:スキャンの設定を確認および変更するには、[スキャン] ダイアログの右上隅にある **[**その 他**]** リンクをクリックします。

詳しくは、35 [ページのスキャン設定の変更](#page-38-0)(Windows)を参照してください。

**[**スキャン後にビューアを表示**]** が選択されている場合、プレビュー画面でスキャンされた画像を 調整できます。

#### **HP** プリンター ソフトウェアから原稿をスキャンするには**(OS X)**

**1.** HP Scan を開きます。

HP Scan は、ハードディスクのトップ レベルにある アプリケーション フォルダー内の **Hewlett-Packard** フォルダーに存在します。

- **2. [**スキャン**]** をクリックします。
- **3.** 必要なスキャン プロファイルの種類を選択して、画面の指示に従います。

# 新しいスキャン ショートカットの作成**(Windows)**

スキャンを簡単にするためにスキャン ショートカットを独自に作成できます。 例えば、写真を通常 どおりスキャンして、JPEG 形式ではなく PNG 形式で保存できます。

- **1.** 原稿の印刷面を下にしてスキャナーのガラス面の右下隅に合わせてセットします。
- **2.** デスクトップにあるプリンター アイコンをダブルクリックするか、以下のいずれかを実行して、 プリンター ソフトウェアを開きます。
	- **Windows 8.1**: [スタート] 画面の左下隅にある下矢印をクリックして、プリンター名を選択 してください。
	- **Windows 8**: [スタート] 画面上の何も表示されていない領域を右クリックし、アプリ バーの **[**すべてのアプリ**]** をクリックして、プリンター名を選択します。
	- **Windows 7**、**Windows Vista**、**Windows XP**: コンピューターのデスクトップで **[**スタート**]** を クリックし、**[**すべてのプログラム**]** を選択します。次に、**[HP]** をクリックし、プリンターの フォルダーをクリックして、使用するプリンター名のアイコンを選択します。
- **3.** プリンター ソフトウェアで、 **[**ドキュメントまたは写真のスキャン**]** をクリックします。
- <span id="page-38-0"></span>**4. [**新しいスキャン ショートカットの作成**]** をクリックします。
- **5.** わかりやすい名前を入力し、新しいショートカットの基となる既存のショートカットを選択し て、 **[**作成**]** をクリックします。

例えば、写真用に新しいショートカットを作成する場合、**[JPEG** 形式で保存**]** または **[JPEG** 形式で メール送信**]** を選択します。 これにより、スキャン時に画像を操作するためのオプションを使用 できるようになります。

- **6.** ニーズに合わせて新しいショートカットの設定を変更し、ショートカットの右にある保存アイコ ンをクリックします。
- 注記:スキャンの設定を確認および変更するには、[スキャン] ダイアログの右上隅にある **[**その 他**]** リンクをクリックします。

詳しくは、35 ページのスキャン設定の変更(Windows)を参照してください。

# スキャン設定の変更**(Windows)**

1 回だけ使用するためにスキャン設定を変更することも、永続的に使用するために変更を保存するこ とも可能です。 これらの設定には、ページ サイズと向き、スキャン解像度、コントラスト、保存し たスキャンのフォルダーの場所などがあります。

- **1.** 原稿の印刷面を下にしてスキャナーのガラス面の右下隅に合わせてセットします。
- **2.** デスクトップにあるプリンター アイコンをダブルクリックするか、以下のいずれかを実行して、 プリンター ソフトウェアを開きます。
	- **Windows 8.1**: [スタート] 画面の左下隅にある下矢印をクリックして、プリンター名を選択 してください。
	- **Windows 8**:[スタート] 画面上の何も表示されていない領域を右クリックし、アプリ バーの **[**すべてのアプリ**]** をクリックして、プリンター名を選択します。
	- **Windows 7**、**Windows Vista**、**Windows XP**: コンピューターのデスクトップで **[**スタート**]** を クリックし、**[**すべてのプログラム**]** を選択します。次に、**[HP]** をクリックし、プリンターの フォルダーをクリックして、使用するプリンター名のアイコンを選択します。
- **3.** プリンター ソフトウェアで、 **[**ドキュメントまたは写真のスキャン**]** をクリックします。
- **4.** [HP Scan] ダイアログの右上隅にある **[**その他**]** リンクをクリックします。

詳細設定ペインが右側に表示されます。 各セクションの現在の設定が左の列に要約されます。 右の列で、ハイライト表示されたセクションの設定を変更できます。

**5.** 詳細設定ペインの左側の各セクションをクリックすると、そのセクションの設定を確認できま す。

ほとんどの設定は、ドロップダウン メニューを使用して確認および変更できます。

設定によっては、新しいペインを表示した方がより柔軟に作業できます。 これらの設定には、設 定の右側に + (プラス記号) が付いています。 詳細設定ペインに戻るには、このページの変更を受 け入れるか、取り消す必要があります。

**6.** 設定の変更を完了したら、次のいずれかを実行します。

- **[**スキャン**]** をクリックします。 スキャンの完了後、ショートカットに対する変更を保存す るか、または却下するかを確認するメッセージが表示されます。
- ショートカットの右にある保存アイコンをクリックして、 **[**スキャン**]** をクリックします。

# <span id="page-40-0"></span>コピーとスキャン完了のヒント

コピーとスキャンを正常に完了するには、次のヒントを参考にしてください。

- ガラス面と原稿押さえをきれいに拭きます。 スキャナは、ガラス面上で検出した物を画像の一部 として認識します。
- 印刷面を下にしてガラス板の右下隅に合わせて原稿をセットします。
- 小さな原稿から大きなコピーを作成する場合は、原稿をスキャンしてコンピューターに取り込 み、スキャン ソフトウェアで画像サイズを変更してから、拡大された画像のコピーを印刷しま す。
- スキャンされたテキストが乱れていたり、欠けたりすることがないように、ソフトウェアで明度 が適切に設定されていることを確認してください。

# **5** インク カートリッジの管理

このセクションでは、次のトピックについて説明します。

- 推定インク [レベルの確認](#page-43-0)
- インク [サプライ品の注文](#page-44-0)
- インク [カートリッジの交換](#page-45-0)
- [インクバックアップ機能の使用](#page-47-0)
- [カートリッジ保証情報](#page-48-0)
- [カートリッジ取り扱いのヒント](#page-49-0)

# <span id="page-43-0"></span>推定インク レベルの確認

インクレベルを簡単にチェックして、いつ頃インク カートリッジを交換すれば良いか知ることができ ます。 インクレベルは、インク カートリッジの推定インクレベルを示しています。

#### **HP** プリンター ソフトウェアからインク レベルを確認するには**(Windows)**

- **1.** HP プリンター ソフトウェアを開きます。 詳しくは、18 ページの HP プリンター [ソフトウェアを](#page-21-0) [開きます](#page-21-0)(Windows)を参照してください。
- **2.** プリンター ソフトウェアで、**[**推定インクレベル**]** タブをクリックします。

#### **HP** プリンター ソフトウェアからインク レベルを確認するには**(OS X)**

**1.** HP Utility を開きます。

HP Utility は、ハードディスクのトップ レベルにある アプリケーション フォルダー内の **Hewlett-Packard** フォルダーに存在します。

- **2.** ウィンドウの左側のデバイスの一覧から HP DeskJet 2130 series を選択します。
- **3. [**サプライ用品のステータス**]** をクリックします。

推定インク レベルが表示されます。

- **4. [**すべての設定**]** をクリックし、**[**インフォメーションおよびサポート**]** パネルに戻ります。
- 注記:再充填または再生されたインク カートリッジや、別のプリンターで使用されていたインク カ ートリッジを取り付けた場合、インク レベル インジケーターが不正確であったり、表示されない場 合があります。
- 学 注記:インク レベルの警告およびインジケーターが示すインク レベルは、インク交換のタイミング を示す予測にすぎません。 インク残量が少ないという警告メッセージが表示されたら、印刷できなく なる前に交換用のカートリッジを準備してください。 印刷の品質が使用に耐えないレベルに達する までインク カートリッジを交換する必要はありません。
- 学 注記:インク カートリッジのインクは、印刷処理のさまざまな場面で消費されます。初期化処理でプ リンターとカートリッジの印刷準備を行う際や、プリントヘッドのクリーニングでプリント ノズルを クリーニングしてインクの流れをスムーズにする際にも消費されます。 また、使用済みインク カー トリッジ内にはある程度のインクが残っています。 詳細については、[www.hp.com/go/inkusage](http://www.hp.com/go/inkusage) を参照 してください。

# <span id="page-44-0"></span>インク サプライ品の注文

カートリッジを注文する前に、正しいカートリッジ番号を確認してください。

### プリンターのカートリッジ番号を確認するには

● カートリッジ番号はカートリッジ アクセス ドアの内側に記載されています。

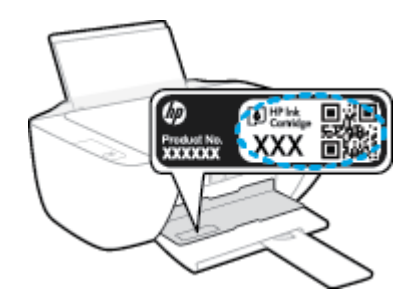

### プリンター ソフトウェア でカートリッジ番号を確認するには**(Windows)**

- **1.** HP プリンター ソフトウェアを開きます。 詳しくは、18 ページの HP プリンター [ソフトウェアを](#page-21-0) 開きます[\(Windows\)](#page-21-0)を参照してください。
- **2.** プリンター ソフトウェア で **[**ショッピング**]** をクリックし、**[**サプライ品のオンライン購入**]** をク リックし、画面の指示に従います。

### プリント カートリッジの注文番号を調べるには**(OS X)**

- **1.** HP Utility を開きます。
- 注記:HP Utility は、ハードディスクのトップ レベルにある アプリケーション フォルダー内の **Hewlett-Packard** フォルダーに存在します。
- **2. [**サプライ製品情報**]** をクリックします。

プリント カートリッジの注文番号が表示されます。

**3. [**すべての設定**]** をクリックし、**[**インフォメーションおよびサポート**]** パネルに戻ります。

HP DeskJet 2130 series 用の HP 製サプライ品を注文するには、 [www.hp.com/buy/supplies](http://www.hp.com/buy/supplies) にアクセスし てください。 指示に従い、国/地域を選択した後、プリンターに適したカートリッジを見つけます。

注記:インク カートリッジのオンライン注文は、取り扱っていない国/地域もあります。 お住まいの 国または地域でお取り扱いがなくても、サプライ品情報を確認したり、一覧を印刷して最寄りの HP 販売店でのご購入時の参考にすることができます。

# <span id="page-45-0"></span>インク カートリッジの交換

# インク カートリッジを交換するには

- **1.** 電源が入っていることを確認します。
- **2.** インク カートリッジを取り外す
	- **a.** カートリッジ ドアを開いて、インク ホルダーが中央に移動するまで待ちます。

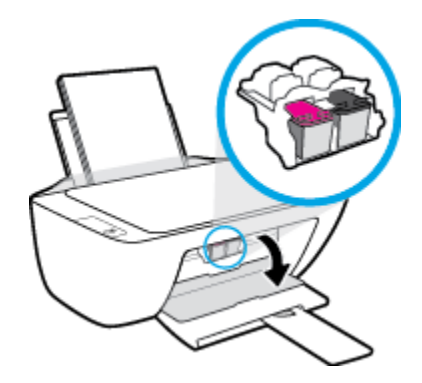

**b.** インク カートリッジを下に押して固定を解除し、スロットから取り外します。

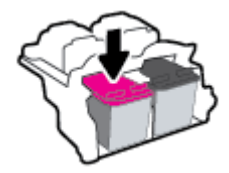

- **3.** 新しいインク カートリッジを差し込みます。
	- **a.** インク カートリッジをパッケージから取り出します。

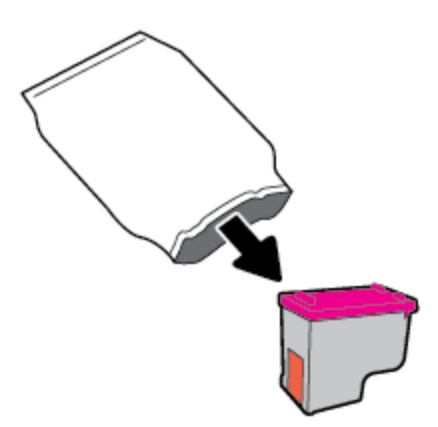

**b.** プルタブを使って保護テープをはがします。

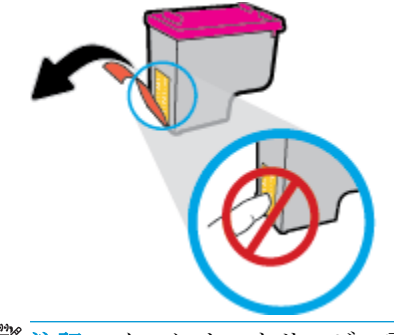

注記:インク カートリッジの電気接触部には触らないでください。

**c.** カチッと音がするまでインク カートリッジをスロットに押し込みます。

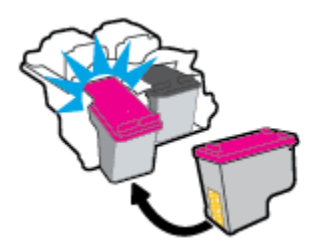

**d.** カートリッジ アクセス ドアを閉じます。

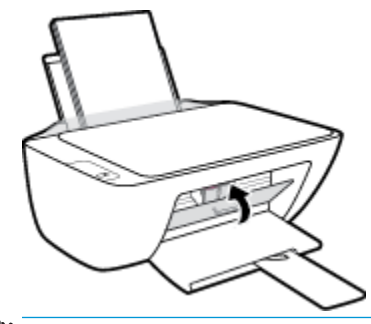

注記:新しいインク カートリッジを取り付けた後にドキュメントを印刷すると、HP プリン ター ソフトウェア はインク カートリッジを調整するための指示を表示します。

# <span id="page-47-0"></span>インクバックアップ機能の使用

1 つのインク カートリッジだけでプリンターを動作させるには、インク バックアップ機能を使用しま す。 インク カートリッジ をインク カートリッジ ホルダーから取り外すと、インクバックアップ機能 になります。

**2 注記**: プリンターがインク バックアップ機能を使って動作すると、コンピューター画面にメッセージ が表示されます。 プリンターに 2 つのインク カートリッジを取り付けているときにメッセージが表 示された場合は、各インク カートリッジのビニール テープの保護シートがはがされていることを確 認してください。 プラスチック テープがインク カートリッジの接触部分を覆っていると、プリンタ ーはインク カートリッジが取り付けられたことを検出できません。 カートリッジにプラスチック テ ープがなければ、カートリッジの接触部をクリーニングしてください。 インク カートリッジの接触 部のクリーニングに関する詳細については、57 ページのインク [カートリッジの問題を](#page-60-0)参照してくだ さい。

## インク バックアップ機能を終了するには

● 黒のカートリッジと 3 色カラー カートリッジをプリンターに装着します。

# <span id="page-48-0"></span>カートリッジ保証情報

HP カートリッジの保証は、指定された HP 製プリンティングデバイスで使用された場合に適用されま す。 この保証は、詰め替え、再生、刷新、誤用、改造のいずれかを受けた HP インク カートリッジに は適用されません。

保証期間内に HP インクを使い切っていないこと、保証期限が切れていないことがカートリッジに保 証が適用される条件です。 保証期限は図のように、YYYY/MM/DD 形式でカートリッジに記載されてい ます。

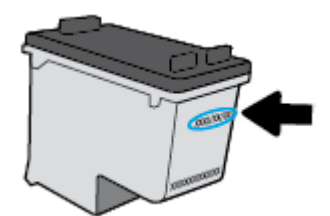

HP 限定保証条項については、プリンターに付属の印刷ドキュメントを参照してください。

# <span id="page-49-0"></span>カートリッジ取り扱いのヒント

カートリッジを使用するには、次のヒントを参考にしてください。

- カートリッジを乾燥から保護するために、常に [電源] ボタンを使用してプリンターをオフにし、 **[**電源**]** ボタンのランプが消えるまで待ってください。
- カートリッジを取り付ける準備ができるまで、キャップを開けたり、取り外したりしないでくだ さい。 テープをカートリッジにつけておくことで、インクの蒸発を減らすことができます。
- カートリッジを正しいスロットに装着してください。各カートリッジの色とアイコンを各スロ ットの色とアイコンと一致させます。 必ずカートリッジを正しい位置にカチッとはめ込みます。
- 最良の印刷品質が得られるように、プリンターを調整してください。 詳細については、 60 [ページの印刷問題](#page-63-0)を参照してください。
- 推定インク レベル画面で 1 つまたは両方のカートリッジの残りが少なくなっている場合は、印刷 できなくなる前に交換用のカートリッジを準備してください。 印刷品質が使用に耐えないレベ ルに達するまでインク カートリッジを交換する必要はありません。 詳細については、 42 ページのインク [カートリッジの交換を](#page-45-0)参照してください。
- 何らかの理由でプリンターからカートリッジを取り外した場合は、できるだけ早くカートリッジ を再装着してください。 カートリッジは、プリンターから取り外して保護しないでおくと、乾燥 し始めます。

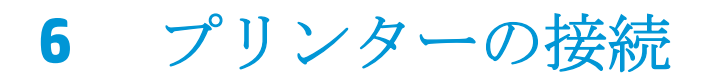

- USB[ケーブルによるプリンターのコンピューターへの接続](#page-51-0) (非ネットワーク接続)
- [新しいプリンターの接続](#page-52-0)

# <span id="page-51-0"></span>**USB** ケーブルによるプリンターのコンピューターへの接続 **(**非 ネットワーク接続**)**

プリンターには、コンピューターに接続するための後部 USB 2.0 High Speed ポートがあります。

### **USB** ケーブルを使用してプリンタを接続するには

- **1.** コンピューターの CD-ROM ドライブにプリンター ソフトウェア CD を挿入します。
	- $\ddot{\mathbb{E}}$  注記: USBケーブルは、ソフトウェアからの指示があるまで本プリンターに接続しないでくださ い。
- **2.** 画面の指示に従ってください。 指示に従って、**[**接続オプション**]** 画面の **[USB]** を選択してプリン ターをコンピューターに接続します。
- **3.** 画面の指示に従ってください。

プリンター ソフトウェアがインストールされている場合、プリンターはプラグ アンド プレイ デバイ スとして動作します。 ソフトウェアがインストールされていない場合、プリンターに付属の CD を挿 入し、画面の指示に従います。

# <span id="page-52-0"></span>新しいプリンターの接続

プリンターをコンピューターに接続していない場合、または同一モデルの別の新しいプリンターをコ ンピューターに接続する場合、次の手順を使用して接続をセットアップできます。

注記:プリンター ソフトウェア がすでにインストールされている場合は、この方法を使用します。

#### 新しいプリンターを接続するには**(Windows)**

- **1.** プリンター ソフトウェア を開きます。 詳しくは、18 ページの HP プリンター [ソフトウェアを開](#page-21-0) きます[\(Windows\)](#page-21-0)を参照してください。
- **2.** プリンター ソフトウェアで、**[**ユーティリティ**]** をクリックします。
- **3. [**プリンタのセットアップとソフトウェア**]** を選択します。
- **4. [**新しいプリンタを接続する**]** を選択します。 画面の指示に従ってください。

#### 新しいプリンターを接続するには**(OS X)**

- **1. [**システム環境設定**]** を開きます。
- **2.** オペレーティング システムに応じて、**[**ハードウェア**]** セクションの **[**プリントとファクス**]** 、 **[**プ リントとスキャン**]** 、または **[**プリンターとスキャナー**]** をクリックします。
- **3.** 左側のプリンターのリストの下の + をクリックします。
- **4.** リストから新しいプリンターを選択します。

# **7** 問題の解決法

このセクションでは、次のトピックについて説明します。

- [紙詰まりと給紙の問題](#page-55-0)
- インク [カートリッジの問題](#page-60-0)
- [印刷問題](#page-63-0)
- [コピーの問題](#page-71-0)
- [スキャンの問題](#page-72-0)
- [プリンターのハードウェアに関する問題](#page-73-0)
- HP [サポート](#page-74-0)

# <span id="page-55-0"></span>紙詰まりと給紙の問題

何を実行しますか?

# 紙詰まりの解消

[紙詰まり問題を解決します。](http://h20180.www2.hp.com/apps/Nav?h_pagetype=s-924&h_client=s-h-e004-01&h_keyword=lp70005-all-DJ2130&h_lang=ja&h_cc=ja) HP オンライン トラブルシューティング ウィザードを使用する 紙詰まりおよび用紙や紙送りでの問題の解消のための手順。

<sup>23</sup> 注記: HP オンライン トラブルシューティング ウィザードがお客様の言語で利用できない場合があり ます。

# ヘルプで紙詰まりを解消するための一般的な手順を読む

複数の場所で紙詰まりが発生している可能性があります。

### 給紙トレイから紙詰まりを取り除くには

- **1.** [キャンセル] ボタン (╳)を押して、紙詰まりの自動的な解消を試みます。 それでも問題を解決 できない場合は、次の手順を実行して紙詰まりを手動で解消してください。
- **2.** 給紙トレイから詰まった用紙をゆっくり引き出します。

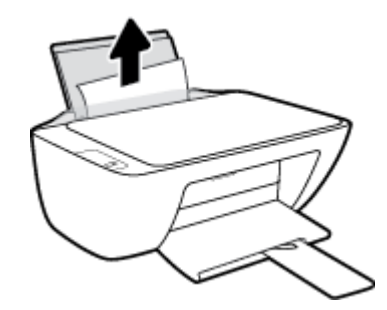

- **3.** 用紙経路に異物がないことを確認してから、用紙を再度セットしてください。
- 注記:給紙トレイ シールドは破片が用紙経路に入り込み、深刻な紙詰まりを引き起こすのを防止 します。 給紙トレイ シールドを下に降ろさないでください。
- **4.** コントロール パネルの [リジューム] ボタン ( → ) を押して、現在のジョブを続行します。

### 排紙トレイから紙詰まりを取り除くには

**1. [**キャンセル**]** ボタン ( ) を押して、紙詰まりの自動的な解消を試みます。 それでも問題を解決 できない場合は、次の手順を実行して紙詰まりを手動で解消してください。

**2.** 排紙トレイから詰まった用紙をゆっくり引き出します。

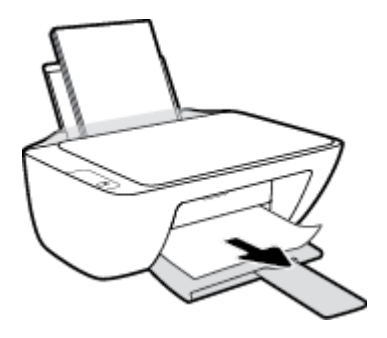

3. コントロール パネルの [リジューム] ボタン (→) を押して、現在のジョブを続行します。

### カートリッジ アクセス エリアの紙詰まりを解消するには

- **1. [**キャンセル**]** ボタン ( ) を押して、紙詰まりの自動的な解消を試みます。 それでも問題を解決 できない場合は、次の手順を実行して紙詰まりを手動で解消してください。
- **2.** 詰まった用紙を取り除きます。
	- **a.** [電源] ボタン((<sup>1</sup>))を押して、プリンターをオフにします。
	- **b.** カートリッジ アクセス ドアを開きます。
	- **c.** インク ホルダーがプリンターの中央にある場合は、右にスライドさせます。

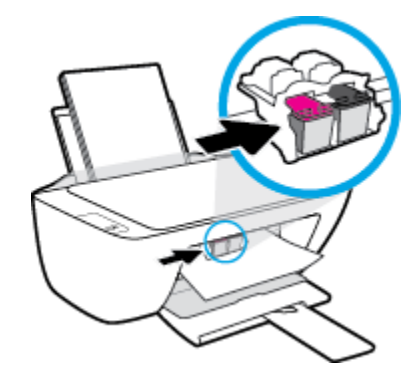

**d.** 詰まった用紙を取り除きます。

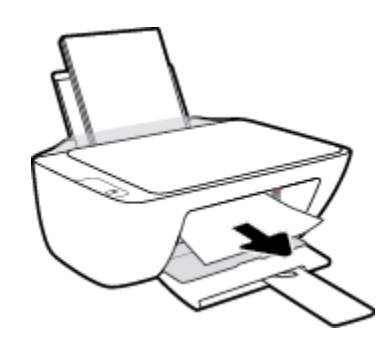

- **e.** カートリッジ アクセス ドアを閉じます。
- **3. [電源]** ボタン ((り) を押して、プリンターの電源を入れてください。

### プリンター内部の紙詰まりを解消するには

- **1. [**キャンセル**]** ボタン ( ) を押して、紙詰まりの自動的な解消を試みます。 それでも問題を解決 できない場合は、次の手順を実行して紙詰まりを手動で解消してください。
- **2.** [電源] ボタン((<sup>1</sup>))を押して、プリンターをオフにします。
- **3.** プリンターを裏返して、プリンターの底部にあるクリーンアウト ドアを見つけて、クリーンアウ ト ドア上にある 2 つのタブを引っ張りドアを開きます。

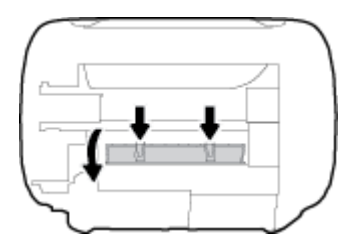

**4.** 詰まった用紙を取り除きます。

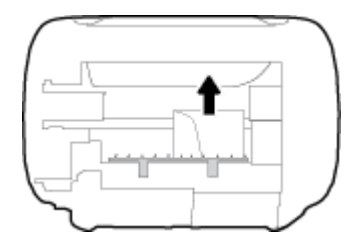

**5.** アクセス ドアを閉じます。 ラッチが両方とも固定されるまで、ドアをプリンターの方向にゆっ くりと押して閉じます。

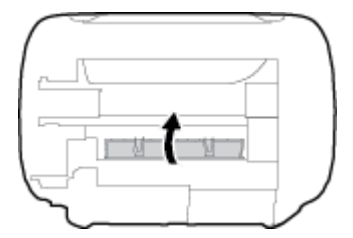

**6.** プリンターを表に返し、 [電源] ボタン ((1))を押してプリンターの電源を入れます。

# インクホルダーの詰まりの解消

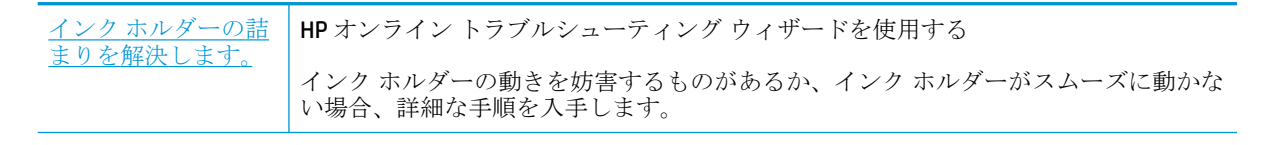

 $\overline{\mathbb{B}}$  注記 : HP オンライン トラブルシューティング ウィザードがお客様の言語で利用できない場合があり ます。

# ヘルプでインク ホルダーの詰まりを解消するための一般的な手順を読む

- **▲** 用紙など、インク ホルダーをふさいでいる障害物を取り除きます。
- 注記:紙詰まりを取り除くために、工具やその他の道具を使用しないでください。 プリンター内 部から紙詰まりの用紙を取り除くときには、常に注意してください。

# 紙詰まりを防止する方法

紙詰まりを起こさないようにするには、以下の注意に従ってください。

- 給紙トレイに用紙を入れすぎないようにしてください。
- 排紙トレイから印刷された用紙を頻繁に取り除くようにしてください。
- 用紙を給紙トレイに平らに置き、端が折れたり破れたりしないようにセットしてください。
- 給紙トレイに種類やサイズの異なる用紙を一緒にセットしないでください。 給紙トレイにセッ トした用紙は、すべて同じサイズと種類でなければなりません。
- 用紙がぴったり収まるように、給紙トレイの横方向用紙ガイドを調整してください。 横方向用紙 ガイドで給紙トレイの用紙を折らないようにしてください。
- 用紙を給紙トレイの奥に入れすぎないでください。
- プリンターの印刷中は用紙を追加しないでください。 プリンターが用紙切れの状態で動作しよ うとしている場合、用紙切れのメッセージが表示されてから用紙を追加してください。

# 給紙の問題の解決

どのような問題がありますか?

- 給紙トレイから用紙が給紙されない
	- 用紙が給紙トレイにセットされていることを確認します。 詳しくは、10 [ページのメディア](#page-13-0) [のセット](#page-13-0)を参照してください。
	- 用紙がぴったり収まるように、給紙トレイの横方向用紙ガイドを調整してください。 横方 向用紙ガイドで給紙トレイの用紙を折らないようにしてください。
	- 給紙トレイの用紙が丸まっていないことを確認します。 丸まっている紙は反対に丸めて、 平らにします。
- ページが曲がっている
	- 用紙が給紙トレイの右端にセットされ、横方向用紙ガイドが用紙の左端にぴったり合ってい ることを確認します。
	- 印刷中はプリンターに用紙をセットしないでください。
- 一度に **2** 枚以上給紙される
	- 用紙がぴったり収まるように、給紙トレイの横方向用紙ガイドを調整してください。 横方 向用紙ガイドで給紙トレイの用紙を折らないようにしてください。
	- 給紙トレイに用紙がセットされすぎていないことを確認します。
- セットした用紙の紙同士がくっついていないことを確認します。
- 最高のパフォーマンスと効率を実現するには、HP 用紙を使用してください。

# <span id="page-60-0"></span>インク カートリッジの問題

# インク カートリッジに問題がないかどうかを確認する

インク カートリッジに問題がないかどうかを確認するには、プリンターのコントロール パネル上に あるそれぞれの **[**インク警告**]** ランプのステータスを確認してください。 詳しくは、6 [ページのステー](#page-9-0) タス [ランプ](#page-9-0)を参照してください。

1 つ以上のカートリッジに問題があることを知らせるインク カートリッジ問題メッセージがプリン ター ソフトウェアによって表示された場合は、次のいずれかを実行して、カートリッジに問題がない かどうかを確認してください。

- **1.** 黒のカートリッジを外してから、カートリッジ アクセス ドアを閉じます。
	- 3 色カラー カートリッジの **[**インク警告**]** ランプが点滅する場合、3 色カラー カートリッジ に問題があります。
	- **3**色カラー カートリッジの [インク警告] ランプが点滅していない場合は、3 色カラー カー トリッジに問題はありません。
- **2.** 黒のカートリッジをプリンターに再度装着して、3 色カラー カートリッジを外し、カートリッジ アクセス ドアを閉じます。
	- 黒のカートリッジの **[**インク警告**]** ランプが点滅する場合、黒のカートリッジに問題があり ます。
	- **●** 黒のカートリッジの [インク警告] ランプが点滅していない場合は、黒のカートリッジに問 題はありません。

# インク カートリッジの問題を解決する

カートリッジを装着した後にエラーが発生した場合、またはカートリッジの問題があることを示すメ ッセージが表示された場合は、インク カートリッジを取り外し、各インク カートリッジからプラス チック テープの保護シールを外していることを確認してから、再度インク カートリッジを装着して ください。 問題が解決しない場合は、カートリッジの接点の汚れを拭き取ります。 それでも問題が 解決しない場合は、インク カートリッジを交換してください。 インク カートリッジの交換について は、42 ページのインク [カートリッジの交換を](#page-45-0)参照してください。

## カートリッジの接点をクリーニングするには

△ 注意:クリーニング手順は数分で終わります。 インク カートリッジをできるだけ早くプリンターに 再度取り付けてください。 インク カートリッジをプリンターから外して 30 分以上放置しないでく ださい。 プリントヘッドまたはインク カートリッジが損傷する恐れがあります。

**1.** 電源が入っていることを確認します。

**2.** カートリッジ アクセス ドアを開いて、インク ホルダーが中央に移動するまで待ちます。

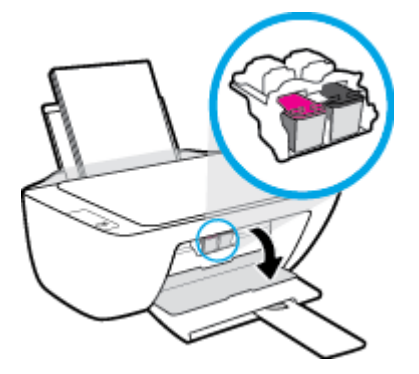

**3.** エラー メッセージに示されたインク カートリッジを取り外します。

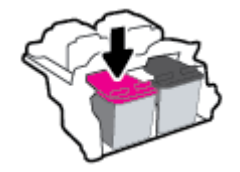

- **4.** カートリッジの接触部分とプリンターの接触部分をクリーニングします。
	- **a.** インク カートリッジの横を持って底面を上向きにし、インク カートリッジの電気接触部を 探します。

電気接触部は、インク カートリッジ上にある金色の小さい点です。

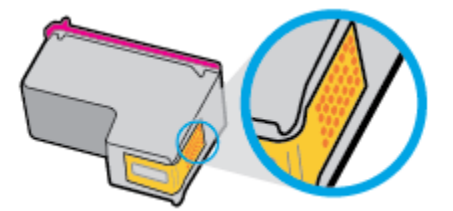

**b.** 接触部を乾いた綿棒や糸くずの出ない布で拭きます。

△注意:接触部のみを慎重に拭き、インクやその他の破片がインク カートリッジのほかの場 所につかないようにします。

**c.** プリンター内部にあるカートリッジの接触部を探します。

プリンターの接触部は、複数の金色の突起で、インク カートリッジの接触部とぴったり合 う位置にあります。

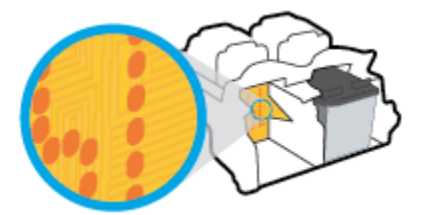

**d.** 乾いた綿棒や糸くずの出ない布で接触部を拭きます。

- **5.** インク カートリッジをもう一度取り付けます。
- **6.** カートリッジ アクセス ドアを閉じます。
- **7.** エラー メッセージが消えたかどうか確認します。 それでもエラー メッセージが表示される場合 は、プリンターの電源をオフにして、もう一度オンにします。
- $\overline{B}$  注記:1本のカートリッジだけが問題の原因となっている場合は、そのカートリッジを取り外し、イ ンク バックアップ機能を使用してプリンターを 1 本のインク カートリッジだけで動作させることが できます。

# 互換性がないインク カートリッジの問題を解決する

インク カートリッジがご使用のプリンターに対応していません。 新しいインク カートリッジと交換 してください。 詳しくは、42 ページのインク [カートリッジの交換](#page-45-0)を参照してください。

# <span id="page-63-0"></span>印刷問題

何を実行しますか?

# ページが印刷されない **(**印刷できない**)** 問題の解決

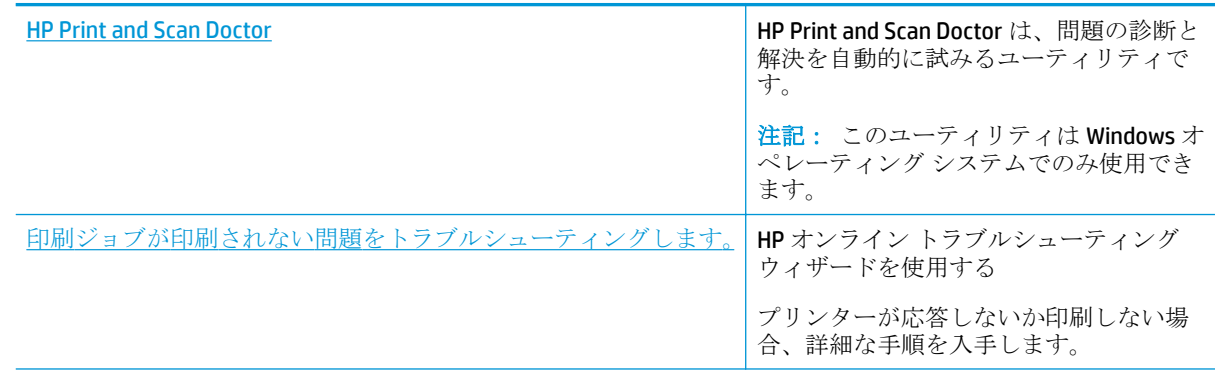

注記:HP Print and Scan Doctor と HP オンライン トラブルシューティング ウィザードがお客様の言語 で利用できない場合があります。

# ヘルプで印刷できない問題に対する一般的な手順を読む

### 印刷の問題を解決するには**(Windows)**

プリンターの電源がオンであり、給紙トレイに用紙があることを確認します。 それでも印刷できない 場合は、次の手順に従ってください。

- **1.** プリンター ソフトウェア からエラー メッセージを確認し、画面上の指示に従ってエラーを解決 します。
- **2.** USB ケーブルをいったん外し、再度接続します。
- **3.** プリンターが停止またはオフラインでないことを確認します。

### プリンターが停止またはオフラインでないことを確認するには

- **a.** オペレーティング システムに応じて、以下のいずれかを実行します。
	- **[Windows 8.1]** および**[Windows 8]**: 画面の右上をポイントまたはタップしてチャーム バーを開き、**[[**設定**]]** アイコンをクリックします。**[[**コントロール パネル**]]** をクリック またはタップし、**[[**デバイスとプリンターの表示**]]** をクリックまたはタップします。
	- **Windows 7**:Windows の **[**スタート**]** メニューから、**[**デバイスとプリンター**]** をクリック します。
	- **Windows Vista**: Windows の**[**スタート**]** メニューから、**[**コントロール パネル**]**、**[**プリン タ**]** の順にクリックします。
	- **Windows XP**: Windows の **[**スタート**]** メニューから、**[**コントロール パネル**]**、**[**プリンタ と **FAX]** の順にクリックします。
- **b.** プリンターのアイコンをダブルクリックするか、プリンターのアイコンを右クリックして **[**印刷内容の表示**]** を選択し、印刷キューを開きます。
- **c. [**プリンタ**]** メニューで **[**一時停止**]** または **[**プリンタをオフラインで使用する**]** の横にチェッ クマークがないことを確認します。
- **d.** 何らかの変更を行なった場合は、もう一度印刷を実行します。
- **4.** プリンターがデフォルト プリンターに設定されていることを確認します。

プリンターがデフォルト プリンターに設定されていることを確認するには

- **a.** オペレーティング システムに応じて、以下のいずれかを実行します。
	- **[Windows 8.1]** および**[Windows 8]**: 画面の右上をポイントまたはタップしてチャーム バーを開き、**[[**設定**]]** アイコンをクリックします。**[[**コントロール パネル**]]** をクリック またはタップし、**[[**デバイスとプリンターの表示**]]** をクリックまたはタップします。
	- **Windows 7**:Windows の **[**スタート**]** メニューから、**[**デバイスとプリンター**]** をクリック します。
	- **Windows Vista**: Windows の**[**スタート**]** メニューから、**[**コントロール パネル**]**、**[**プリン タ**]** の順にクリックします。
	- **Windows XP**: Windows の **[**スタート**]** メニューから、**[**コントロール パネル**]**、**[**プリンタ と **FAX]** の順にクリックします。
- **b.** 正しいプリンターがデフォルト プリンターとして設定されていることを確認します。

デフォルト プリンターは横の黒または緑の丸内にチェックマークが付いています。

- **c.** 間違ったプリンターがデフォルト プリンターとして設定されている場合は、正しいプリン ターを右クリックし、**[**通常使うプリンタに設定**]** を選択します。
- **d.** プリンターを再度使ってみます。
- **5.** 印刷スプーラーを再起動してください。

#### 印刷スプーラーを再起動するには

**a.** オペレーティング システムに応じて、以下のいずれかを実行します。

### **Windows 8.1** および **Windows 8**:

- **i.** 画面の右上隅をポイントまたはタップして Charms バーを開いて、**[**設定**]** アイコンをク リックします。
- **ii. [**コントロール パネル**]** をクリックまたはタップして、**[**システムとセキュリティ**]** をク リックまたはタップします。
- **iii. [**管理ツール**]** をクリックまたはタップして、**[**サービス**]** をダブルクリックまたはダブル タップします。
- **iv. [**印刷スプーラ**]**を右クリックまたはタッチし続け、**[**プロパティ**]**をクリックします。
- **v. [**スタートアップの種類**]**の横の**[**全般**]**タブで、**[**自動**]**が選択されていることを確認しま す。
- **vi.** サービスがまだ起動していなければ、**[**サービスの状態**]**の下で、**[**開始**]** をクリックまた はタップして、**[OK]** をクリックまたはタップします。

#### **Windows 7**

- **i.** Windows の**[**スタート**]** メニューから、**[**コントロール パネル**]**、**[**システムとセキュリテ ィ**]**、**[**管理ツール**]**の順にクリックします。
- **ii. [**サービス**]** をダブルクリックします。
- **iii. [**印刷スプーラ**]**を右クリックし、**[**プロパティ**]**をクリックします。
- **iv. [**スタートアップの種類**]**の横の**[**全般**]**タブで、**[**自動**]**が選択されていることを確認しま す。
- **v.** サービスがまだ起動していなければ、**[**サービスの状態**]**の下で、**[**開始**]**をクリックして、 **[OK]** の順にクリックします。

#### **Windows Vista**

- **i.** Windows の**[**スタート**]** メニューから、**[**コントロール パネル**]**、**[**システムとメンテナン ス**]**、**[**管理ツール**]**の順にクリックします。
- **ii. [**サービス**]** をダブルクリックします。
- **iii. [**印刷スプーラサービス**]** を右クリックし、**[**プロパティ**]** をクリックします。
- **iv. [**スタートアップの種類**]**の横の**[**全般**]**タブで、**[**自動**]**が選択されていることを確認しま す。
- **v.** サービスがまだ起動していなければ、**[**サービス状態**]** の **[**開始**]**、**[OK]** の順にクリック します。

#### **Windows XP**

- **i.** Windows の**[**スタート**]** メニューから、**[**マイ コンピュータ**]** を右クリックします。
- **ii. [**管理**]** をクリックし、次に **[**サービスとアプリケーション**]** をクリックします。
- **iii. [**サービス**]** をダブルクリックし、次に **[**印刷スプーラ**]** をダブルクリックします。
- **iv. [**印刷スプーラ**]** を右クリックし、**[**再起動**]** をクリックしてサービスを再起動します。
- **b.** 正しいプリンターがデフォルト プリンターとして設定されていることを確認します。 デフォルト プリンターは横の黒または緑の丸内にチェックマークが付いています。
- **c.** 間違ったプリンターがデフォルト プリンターとして設定されている場合は、正しいプリン ターを右クリックし、**[**通常使うプリンタに設定**]** を選択します。
- **d.** プリンターを再度使ってみます。
- **6.** コンピューターを再起動します。
- **7.** 印刷キューをクリアします。

#### 印刷キューをクリアするには

**a.** オペレーティング システムに応じて、以下のいずれかを実行します。

- **[Windows 8.1]** および**[Windows 8]**: 画面の右上をポイントまたはタップしてチャーム バーを開き、**[[**設定**]]** アイコンをクリックします。**[[**コントロール パネル**]]** をクリック またはタップし、**[[**デバイスとプリンターの表示**]]** をクリックまたはタップします。
- **Windows 7**:Windows の **[**スタート**]** メニューから、**[**デバイスとプリンター**]** をクリック します。
- **Windows Vista**: Windows の**[**スタート**]** メニューから、**[**コントロール パネル**]**、**[**プリン タ**]** の順にクリックします。
- **Windows XP**: Windows の **[**スタート**]** メニューから、**[**コントロール パネル**]**、**[**プリンタ と **FAX]** の順にクリックします。
- **b.** 印刷キューを開くためにプリンターのアイコンをダブルクリックします。
- **c. [**プリンタ**]** メニューで、**[**すべてのドキュメントの取り消し**]** または **[**ドキュメントの削除**]** を クリックし、**[**はい**]** をクリックして確定します。
- **d.** それでもまだキューに文書が残っている場合は、コンピューターを再起動し、再起動後にも う一度印刷を実行します。
- **e.** 印刷キューを再度チェックしてクリアされていることを確認し、もう一度印刷を実行しま す。

### 印刷の問題を解決するには**(OS X)**

- **1.** エラー メッセージを確認して、解決します。
- **2.** USB ケーブルをいったん外し、再度接続します。
- **3.** プリンターが停止またはオフラインでないことを確認します。

プリンターが停止またはオフラインでないことを確認するには

- **a. [**システム環境設定**]** で、**[**プリントとファクス**]** をクリックします。
- **b. [**プリントキューを開く**]** ボタンをクリックします。
- **c.** 印刷ジョブをクリックして、選択します。

以下のボタンを使用して、印刷ジョブを管理します。

- **[**削除**]**: 選択した印刷ジョブをキャンセルします。
- **[**保留**]**: 選択した印刷ジョブを一時停止します。
- **[**再開**]**: 一時停止中の印刷ジョブを再開させます。
- **[**プリンタを一時停止**]**: 印刷待ちのすべての印刷ジョブを一時停止します。
- **d.** 何らかの変更を行なった場合は、もう一度印刷を実行します。
- **4.** コンピューターを再起動します。

# 印刷品質の問題の解決

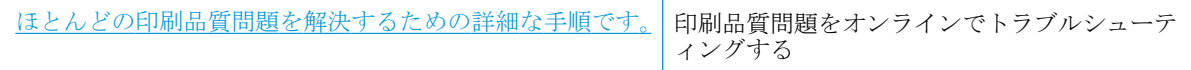

# ヘルプで印刷品質問題を解決するための一般的な手順を読む

注記:カートリッジを乾燥から保護するために、常に **[**電源**]** ボタンを使用してプリンターをオフに し、 **[**電源**]** ボタンのランプが消えるまで待ってください。

#### 印刷品質を改善するには**(Windows)**

- **1.** HP 純正インク カートリッジを使用していることを確認します。
- **2.** プリンター ソフトウェアで、メディア ドロップダウン リストから適切な用紙タイプが選択され ていること、さらに品質設定ドロップダウン リストから印刷品質が選択されていることを確認し ます。

プリンター ソフトウェア の **[**印刷およびスキャン**]** をクリックしてから **[**基本設定**]** をクリック すると、印刷のプロパティにアクセスできます。

**3.** 推定インク レベルを確認し、カートリッジのインクが不足していないか調べます。

詳しくは、40 [ページの推定インク](#page-43-0) レベルの確認を参照してください。 インク カートリッジのイ ンクが少なくなっている場合は、プリント カートリッジを交換してください。

**4.** 用紙の種類を確認します。

最良の印刷品質を得るため、高品質な HP 用紙、または ColorLok® 規格準拠の用紙を使用してくだ さい。 詳しくは、15 [ページの用紙の基本を](#page-18-0)参照してください。

印刷する用紙が平らであることを必ず確認してください。 画像を最高画質で印刷するには、HP アドバンス フォト用紙を使用します。

特殊用紙は、元のパッケージにしまって繰り返し密封できるビニール袋に入れ、低温で乾燥し た、平らな場所に保存してください。 印刷準備ができたら、すぐに使用する用紙だけを取り出し てください。 印刷が完了したら、未使用のフォト用紙をビニール袋に戻してください。 フォト 用紙がカールするのを防げます。

**5.** インク カートリッジの位置を調整します。

### インク カートリッジを調整するには

- **a.** 給紙トレイに、A4 の未使用の白い普通紙をセットします。
- **b.** プリンター ソフトウェア を開きます。 詳しくは、18 ページの HP プリンター [ソフトウェア](#page-21-0) [を開きます](#page-21-0)(Windows)を参照してください。
- **c.** プリンター ソフトウェア の **[**印刷およびスキャン**]** をクリックしてから **[**プリンタのメンテ ナンス**]** をクリックすると、プリンタ ツールボックスにアクセスできます。

プリンタ ツールボックス が表示されます。

**d. [**プリンタ サービス**]** タブの **[**インク カートリッジの調整**]** をクリックします。

位置調整ページが印刷されます。

**e.** 画面の指示に従って、カートリッジ調整ページを、印刷面を下にしてスキャナーのガラス面 にセットし、**[**スキャン**]** をクリックして調整ページをスキャンします。

プリンターでインク カートリッジの位置が調整されます。 使用したカートリッジ調整シー トは再利用するか破棄してください。

**6.** インク カートリッジのインクが少なくなっていない場合は、診断ページを印刷します。

#### 診断ページを印刷するには

- **a.** 給紙トレイに、A4 の未使用の白い普通紙をセットします。
- **b.** プリンター ソフトウェア を開きます。 詳しくは、18 ページの HP プリンター [ソフトウェア](#page-21-0) [を開きます](#page-21-0)(Windows)を参照してください。
- **c.** プリンター ソフトウェア の **[**印刷およびスキャン**]** をクリックしてから **[**プリンタのメンテ ナンス**]** をクリックすると、プリンタ ツールボックスにアクセスできます。
- **d. [**デバイス レポート**]** タブの **[**診断情報の印刷**]** をクリックして、診断ページを印刷します。
- **e.** 診断ページで青、マゼンタ、黄色、および黒のカラーボックスを確認します。

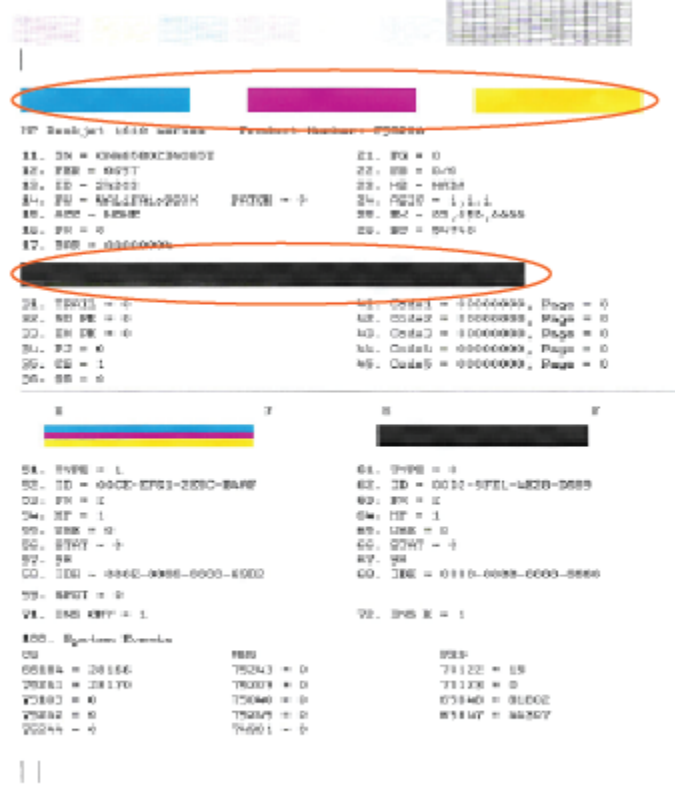

**7.** 診断ページのカラーおよび黒のボックスに線が入っていたり、ボックス内に印刷されていない箇 所がある場合は、インク カートリッジのクリーニングを実行します。

#### インク カートリッジをクリーニングするには

- **a.** 給紙トレイに、A4 の未使用の白い普通紙をセットします。
- **b.** プリンター ソフトウェア を開きます。 詳しくは、18 ページの HP プリンター [ソフトウェア](#page-21-0) [を開きます](#page-21-0)(Windows)を参照してください。
- **c.** プリンター ソフトウェア の **[**印刷およびスキャン**]** をクリックしてから **[**プリンタのメンテ ナンス**]** をクリックすると、**[**プリンタ ツールボックス**]** にアクセスできます。
- **d. [**プリンター サービス**]** タブの **[**インク カートリッジのクリーニング**]** をクリックします。 画面の指示に従ってください。

#### 印刷品質を改善するには **(OS X)**

- **1.** HP 製カートリッジを使用していることを確認します。
- **2. [**プリント**]** ダイアログで適切な用紙の種類および印刷品質を選択していることを確認します。
- **3.** 推定インク レベルを確認し、カートリッジのインクが不足していないか調べます。

インクの残量が少ない場合は、プリント カートリッジの交換を準備してください。

**4.** 用紙の種類を確認します。

最高の印刷品質を得るには、高品質の HP 用紙や、ColorLok® 規格に準拠した用紙を使用します。 詳しくは、15[ページの用紙の基本](#page-18-0)を参照してください。

印刷する用紙が平らであることを必ず確認してください。 画像を最高画質で印刷するには、HP アドバンス フォト用紙を使用します。

特殊用紙は、元のパッケージにしまって繰り返し密封できるビニール袋に入れ、低温で乾燥し た、平らな場所に保存してください。 印刷準備ができたら、すぐに使用する用紙だけを取り出し てください。 印刷が完了したら、未使用のフォト用紙をプラスチックの袋に戻してください。 フォト用紙がカールするのを防げます。

**5.** プリンター カートリッジの位置を調整します。

### プリント カートリッジを調整するには

- **a.** 用紙トレイに A4 サイズの白の普通紙をセットします。
- **b.** HP Utility を開きます。
- 注記:HP Utility は、ハードディスクのトップ レベルにある アプリケーション フォルダー内 の **Hewlett-Packard** フォルダーに存在します。
- **c.** ウィンドウの左側のデバイスの一覧から HP DeskJet 2130 series を選択します。
- **d. [**調整**]** をクリックします。
- **e. [**位置調整**]** をクリックして画面上の指示に従います。
- **f. [**すべての設定**]** をクリックし、**[**インフォメーションおよびサポート**]** パネルに戻ります。
- **6.** テスト ページ を印刷します。

#### テストページを印刷するには

- **a.** 用紙トレイに A4 サイズの白の普通紙をセットします。
- **b.** HP Utility を開きます。

注記:HP Utility は、ハードディスクのトップ レベルにある アプリケーション フォルダー内 の **Hewlett-Packard** フォルダーに存在します。

- **c.** ウィンドウの左側のデバイスの一覧から HP DeskJet 2130 series を選択します。
- **d. [**テストページ **]** をクリックします。
- **e. [**テスト ページのプリント**]** をクリックして画面上の指示に従います。

テスト ページをチェックしてテキスト内や色のついたボックスにぎざぎざの線や縞がない かを確認します。 ボックスの中にぎざぎざの線や縞があったり、インクがない箇所があっ た場合は、自動的にカートリッジのクリーニングが実行されます。

**7.** 診断ページに縞があったり、テキスト内や色のついたボックスにインクがない箇所があった場合 は、自動的にカートリッジのクリーニングが実行されます。

プリントヘッドの自動クリーニングをするには

- **a.** 用紙トレイに A4 サイズの白の普通紙をセットします。
- **b.** HP Utility を開きます。

注記:HP Utility は、ハードディスクのトップ レベルにある アプリケーション フォルダー内 の **Hewlett-Packard** フォルダーに存在します。

- **c.** ウィンドウの左側のデバイスの一覧から HP DeskJet 2130 series を選択します。
- **d. [**プリントヘッドのクリーニング**]** をクリックします。
- **e. [**クリーニング**]** をクリックして画面上の指示に従います。
	- △注意:プリント ヘッドの不必要なクリーニングは行わないでください。 必要以上にクリー ニングを行うとインクが無駄になり、またプリント ヘッドの寿命も短くなります。
- 学注記:クリーニングを行っても印刷品質が改善されない場合は、プリンタの調整を行ってく ださい。 クリーニングや調整を行っても印刷品質の問題が解決しない場合は、HP サポート に連絡してください。
- **f. [**すべての設定**]** をクリックし、**[**インフォメーションおよびサポート**]** パネルに戻ります。

# <span id="page-71-0"></span>コピーの問題

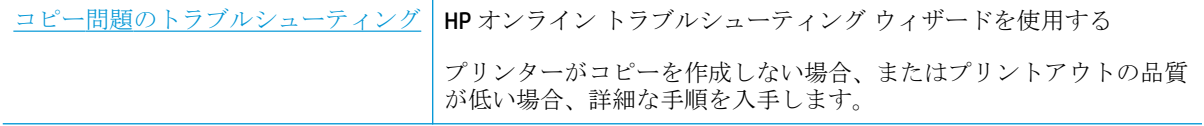

 $\overrightarrow{B}$  注記: HP オンライン トラブルシューティング ウィザードがお客様の言語で利用できない場合があり ます。

37 [ページのコピーとスキャン完了のヒント](#page-40-0)
# スキャンの問題

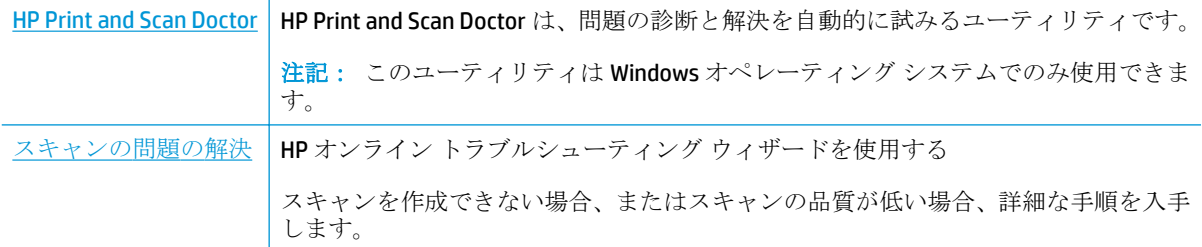

**2 注記: HP Print and Scan Doctor と HP** オンライン トラブルシューティング ウィザードがお客様の言語 で利用できない場合があります。

37 [ページのコピーとスキャン完了のヒント](#page-40-0)

# <span id="page-73-0"></span>プリンターのハードウェアに関する問題

### カートリッジ アクセス ドアを閉じる

● 印刷する場合は、カートリッジドアを閉じます。

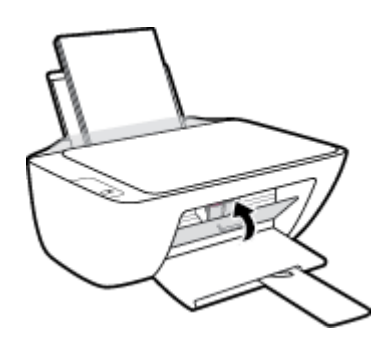

#### プリンターの電源が突然切れる

- 電源と電源接続を確認します。
- プリンターが電源コードでコンセントにしっかりと接続されていることを確認します。

注記:オート オフが有効になっている場合、電力の節約のために、非動作状態が 2 時間経過するとプ リンターは自動的にオフになります。詳しくは、20[ページの](#page-23-0)オートオフを参照してください。

#### プリンター エラーを解決する

● プリンターの電源を切ってからもう一度入れます。 問題を解決できなかった場合、HP に連絡し てください。

**HP** サポート

製品の製品の更新とサポート情報については、[HP DeskJet 2130 series](http://h20180.www2.hp.com/apps/Nav?h_pagetype=s-001&h_page=hpcom&h_client=s-h-e010-1&h_product=7174549,7174558&h_lang=ja&h_cc=ja) サポート Web サイト [www.hp.com/support](http://h20180.www2.hp.com/apps/Nav?h_pagetype=s-001&h_page=hpcom&h_client=s-h-e010-1&h_product=7174549,7174558&h_lang=ja&h_cc=ja) をご覧ください。 HP オンライン サポートでは、プリンターの使用をサポートす るためのさまざまなオプションを提供しています。

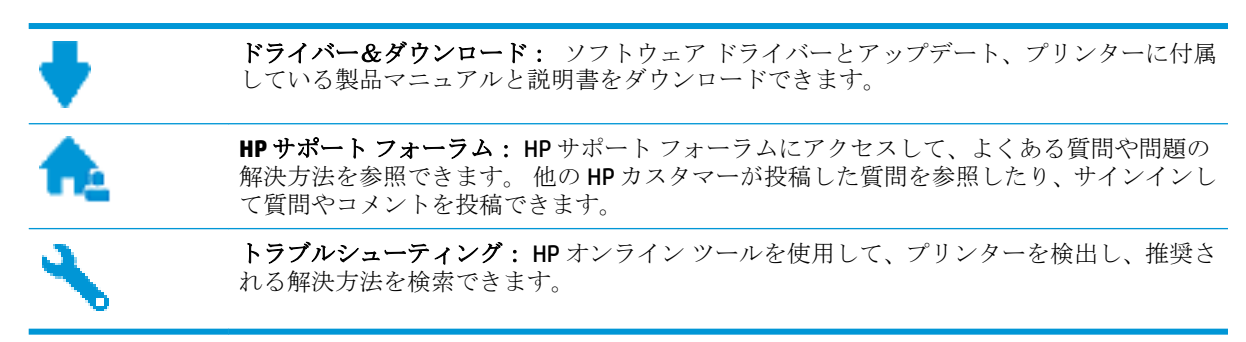

### お問い合わせ

問題を解決するために、HP 技術サポート担当者からのサポートが必要な場合は、日本 HP [へのお問い](http://h20180.www2.hp.com/apps/Nav?h_pagetype=s-001&h_page=hpcom&h_client=s-h-e010-1&h_product=7174549,7174558&h_lang=ja&h_cc=ja) [合わせ](http://h20180.www2.hp.com/apps/Nav?h_pagetype=s-001&h_page=hpcom&h_client=s-h-e010-1&h_product=7174549,7174558&h_lang=ja&h_cc=ja)にアクセスしてください。 保証期間中のお客様は、次のお問い合わせのオプションを無料で利 用できます (保証期間外のお客様に対する HP エンジニアのサポートには、料金が発生する場合があり ます)。

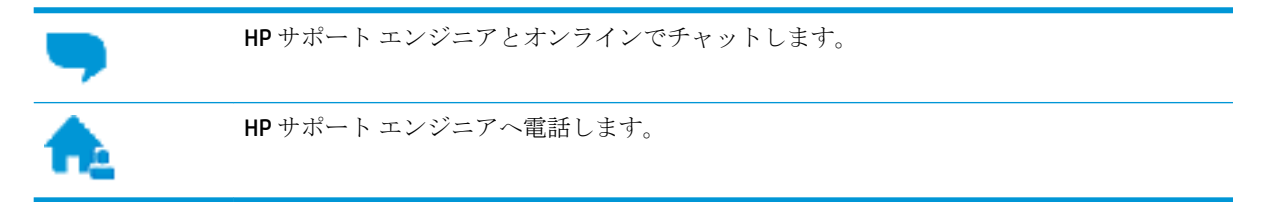

HP サポートへお問い合わせになる際には、次の情報をご用意ください。

- 製品名 (HP DeskJet 2130 のように、(プリンターに記載されています)
- 製品番号 (カートリッジアクセスドア内にある)

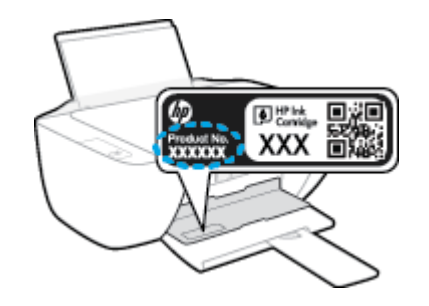

● シリアル番号 (プリンターの背面または底部に記載)

### プリンターの登録

登録に数分かけるだけで、迅速なサービス、効果的なサポート、製品サポートの通知を得ることがで きます。 ソフトウェアのインストール中にプリンターを登録しなかった場合、 <http://www.register.hp.com> で登録できます。

# <span id="page-75-0"></span>追加の保証オプション

追加料金で HP DeskJet 2130 series のサービス プランを拡張できます。 [www.hp.com/support](http://h20180.www2.hp.com/apps/Nav?h_pagetype=s-001&h_page=hpcom&h_client=s-h-e010-1&h_product=7174549,7174558&h_lang=ja&h_cc=ja) にアクセ スして、国/地域、言語を選択し、ご使用のプリンターで利用可能な延長保証のオプションを参照して ください。

# **A** 技術情報

このセクションでは、HP DeskJet 2130 series の技術仕様および国際的な規制について説明します。 詳細な仕様については、HP DeskJet 2130 series 付属の文書を参照してください。 このセクションでは、次のトピックについて説明します。

- [Hewlett-Packard](#page-77-0) 社の告知
- [仕様](#page-78-0)
- [環境保全のためのプロダクト](#page-80-0)スチュワードプログラム
- [規制に関する告知](#page-85-0)

# <span id="page-77-0"></span>**Hewlett-Packard** 社の告知

ここに記載された情報は予告なく変更される場合があります。

すべての権利は保護されています。著作権法で許されている場合を除き、Hewlett-Packard 社の書面に よる事前の許可なく、この文書を複製、変更、あるいは翻訳することは禁じられています。 HP 製品 とサービスに対する保証は、当該製品とサービスに付属の保証規定に明示的に記載されているものに 限られます。 ここに記載されたいかなる内容も、当該保証に新たに保証を追加するものではありませ ん。 この文書の技術的または編集上の誤りや遺漏に対して、HP は一切の責任を負いません。

#### © 2014 HP Development Company, L.P.

Microsoft®、Windows®、Windows® XP、Windows® Vista、Windows® 7、Windows® 8、および Windows® 8.1 は、米国における Microsoft Corporation の登録商標です。

<span id="page-78-0"></span>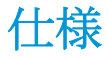

ここでは、HP DeskJet 2130 series の技術仕様を記載します。 製品仕様の詳細については、 [www.hp.com/support](http://h20180.www2.hp.com/apps/Nav?h_pagetype=s-001&h_page=hpcom&h_client=s-h-e010-1&h_product=7174549,7174558&h_lang=ja&h_cc=ja) の製品データ シートを参照してください。

#### システム要件

- ソフトウェアとシステムの要件は、Readme ファイルにあります。このファイルは、プリンター に付属の HP プリンター ソフトウェア CD に収録されています。
- 将来的なオペレーティング システムのリリースおよびサポートについての情報は、HP のオンラ イン サポート Web [www.hp.com/support](http://h20180.www2.hp.com/apps/Nav?h_pagetype=s-001&h_page=hpcom&h_client=s-h-e010-1&h_product=7174549,7174558&h_lang=ja&h_cc=ja) を参照してください。

#### 環境仕様

- 推奨される動作時の温度範囲: 15 ℃ ~ 30 ℃ (59 ºF ~ 86 ºF)
- 許容される動作時の温度範囲: 5 ℃ ~ 40 ℃ (41 ºF ~ 104 ºF)
- 湿度: 15% ~ 80% RH (結露しないこと)、28 ℃ (最大露点温度)
- 非動作時 (保管時) の温度範囲: -40 ℃ ~ 60 ℃ (-40 ºF ~ 140 ºF)
- 強い電磁気が発生している場所では、HP DeskJet 2130 series の印刷結果に多少の歪みが出るおそ れがあります。
- 強い電磁気が原因で発生するインクジェットのノイズを最小化するために、使用する USB ケーブ ルは長さが 3 m 以下のものとしてください。

#### 給紙トレイの容量

- 普通紙の枚数 (80 g/m<sup>2</sup>): 最高 60枚
- 封筒: 最高 5 枚
- インデックス カード: 最高 20枚
- フォト用紙の枚数: 最高 20 枚

#### 排紙トレイ容量

- 普通紙の枚数 (80 g/m<sup>2</sup>): 最高 25 枚
- 封筒: 最高 5 枚
- インデックス カード:最高10枚
- フォト用紙の枚数: 最高10枚

#### 用紙のサイズ

● すべての対応用紙サイズについては、プリンター ソフトウェアで確認してください。

#### 用紙の重量

- 普通紙: 64  $\sim$  90 g/m<sup>2</sup> (16  $\sim$  24 lb)
- 封筒: 75  $\sim$  90 g/m<sup>2</sup> (20  $\sim$  24 lb)
- <span id="page-79-0"></span>■ カード: 最大 200 g/m<sup>2</sup> (インデックスの場合、最大 110-lb)
- フォト用紙: 最大 280 g/m<sup>2</sup>

#### 印刷の仕様

- 印刷速度はドキュメントの複雑さによって異なります
- 方式: オンデマンド型サーマル インクジェット
- 言語: PCL3 GUI

#### コピーの仕様

- デジタル イメージ処理
- コピー速度はドキュメントの複雑さ、およびモデルによって異なる

#### スキャンの仕様

- 解像度: 最大で 1200 × 1200 ppi (光学) ppi 解像度についての詳細は、スキャナー ソフトウェアを参照してください。
- カラー: 24 ビット カラー、8 ビット グレースケール (256 階調の灰色)
- ガラスからの最大スキャン サイズ: 21.6x29.7 cm

#### 印刷の解像度

● サポートされている印刷解像度リストについては、[HP DeskJet 2130 series](http://h20180.www2.hp.com/apps/Nav?h_pagetype=s-001&h_page=hpcom&h_client=s-h-e010-1&h_product=7174549,7174558&h_lang=ja&h_cc=ja) サポート Web サイト [\(www.hp.com/support\)](http://h20180.www2.hp.com/apps/Nav?h_pagetype=s-001&h_page=hpcom&h_client=s-h-e010-1&h_product=7174549,7174558&h_lang=ja&h_cc=ja) をご覧ください。

#### カートリッジの印刷可能枚数

カートリッジの印刷可能枚数の詳細については、[www.hp.com/go/learnaboutsupplies](http://www.hp.com/go/learnaboutsupplies) をご覧くだ さい。

#### 騒音に関する情報

● インターネットにアクセス可能な場合は、騒音に関する情報を [HP Web](http://h20180.www2.hp.com/apps/Nav?h_pagetype=s-001&h_page=hpcom&h_client=s-h-e010-1&h_product=7174549,7174558&h_lang=ja&h_cc=ja) サイトから入手すること ができます。

# <span id="page-80-0"></span>環境保全のためのプロダクト スチュワード プログラム

Hewlett-Packard では、優れた製品を環境に対して適切な方法で提供することに積極的に取り組んでい ます。 この製品では、再利用を考慮した設計を取り入れています。 高度な機能と信頼性を確保する 一方、素材の種類は最小限にとどめられています。 素材が異なる部分は、簡単に分解できるように作 られています。 金具などの接合部品は、作業性を考慮した分かりやすい場所にあるので、一般的な工 具を使って簡単に取り外すことができます。 重要な部品も手の届きやすい場所にあり、取り外しや修 理が簡単に行えます。

詳細については、HP Web サイトの次のアドレスにある「環境保護ホーム」にアクセスしてください。

[www.hp.com/hpinfo/globalcitizenship/environment/](http://www.hp.com/hpinfo/globalcitizenship/environment/index.html)

- エコヒント
- 欧州連合委員会規則 1275/2008
- [用紙の使用](#page-81-0)
- [プラスチック](#page-81-0)
- [化学物質安全性データシート](#page-81-0)
- [リサイクルプログラム](#page-81-0)
- HP インクジェット [サプライ品リサイクル](#page-81-0) プログラム
- [電力消費](#page-81-0)
- [お客様による廃棄機器の処理](#page-82-0)
- [化学物質](#page-82-0)
- 有害物質/[元素とその内容](#page-82-0) (中国)の表
- [有害物質規制](#page-83-0) (ウクライナ)
- [有害物質規制](#page-83-0) (インド)
- [EPEAT](#page-83-0)
- 中国 SEPA エコラベル [ユーザー情報](#page-83-0)
- [プリンター、ファクス、コピー機用中国エネルギー効率ラベル](#page-84-0)

### エコ ヒント

HP は、お客様の環境に対する負荷の削減に取り組んでいます。 HP の環境への取り組みの詳細につい ては、HP の Web サイト「日本 HP 環境保護」をご覧ください。

[www.hp.com/hpinfo/globalcitizenship/environment/](http://www.hp.com/hpinfo/globalcitizenship/environment/)

### 欧州連合委員会規則 **1275/2008**

すべての有線ネットワーク ポートが接続されている場合またはすべてのワイヤレス ネットワーク ポ ートがアクティブな場合、ネットワーク スタンバイ状態の製品における消費電力など、製品の電力デ ータについては、製品の **IT ECO** 宣言 ([www.hp.com/hpinfo/globalcitizenship/environment/productdata/](http://www.hp.com/hpinfo/globalcitizenship/environment/productdata/itecodesktop-pc.html)

[itecodesktop-pc.html](http://www.hp.com/hpinfo/globalcitizenship/environment/productdata/itecodesktop-pc.html)) の 14 ページ「Additional Information」(その他の情報) セクションを参照してくだ さい。

## <span id="page-81-0"></span>用紙の使用

本製品は DIN 19309 と EN 12281:2002 に従ったリサイクル用紙の使用に適しています。

## プラスチック

25 グラム以上のプラスチックのパーツには、国際規格に基づく材料識別マークが付いているため、プ リンターを処分する際にプラスチックを正しく識別することができます。

## 化学物質安全性データシート

化学物質安全性データ シート (MSDS) は、次の HP Web サイトから入手することができます。

[www.hp.com/go/msds](http://www.hp.com/go/msds)

### リサイクルプログラム

HP は世界中の国/地域で、大規模なエレクトロニクス リサイクルセンターと提携して、さまざまな製 品回収およびリサイクル プログラムを次々に実施しております。 また、弊社の代表的製品の一部を 再販することで、資源を節約しています。 HP 製品のリサイクルについての詳細は、下記サイトをご 参照ください。

[www.hp.com/hpinfo/globalcitizenship/environment/recycle/](http://www.hp.com/hpinfo/globalcitizenship/environment/recycle/)

## **HP** インクジェット サプライ品リサイクル プログラム

HP では、環境の保護に積極的に取り組んでいます。 HP のインクジェット消耗品リサイクル プログラ ムは多くの国/地域で利用可能であり、これを使用すると使用済みのプリント カートリッジおよびイ ンク カートリッジを無料でリサイクルすることができます。 詳細については、次の Web サイトを参 照してください。

[www.hp.com/hpinfo/globalcitizenship/environment/recycle/](http://www.hp.com/hpinfo/globalcitizenship/environment/recycle/)

### 電力消費

ENERGY STAR® ロゴがマーキングされた Hewlett-Packard 印刷/イメージング機器は、U.S. Environmental Protection Agency (米国環境保護庁) のイメージング機器のエネルギー スター仕様に従って認定されて います。 ENERGY STAR 認定のイメージング製品には、以下のマークが付いています。

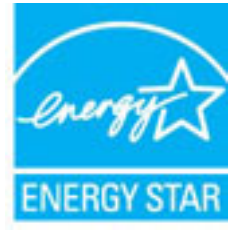

追加のエネルギー スター認定イメージング製品モデルに関する情報については、以下をご覧くださ い。 [www.hp.com/go/energystar](http://www.hp.com/go/energystar)

### <span id="page-82-0"></span>お客様による廃棄機器の処理

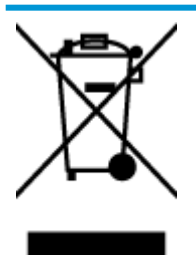

この記号は、お客様の製品を他の家庭ごみと一緒に廃棄してはならないこと を示すものです。 家庭ごみと一緒に廃棄せずに、お客様の責任で電気・電子 廃棄物のリサイクル用に指定された収集場所に持ち込むことで、人の健康を 保護し、生活環境を保全するようにしてください。 詳細については、一般廃 棄物収集運搬業者にご連絡いただくか、<mark><http://www.hp.com/recycle></mark> をご覧く ださい。

# 化学物質

HP では、REACH *(Regulation EC No 1907/2006 of the European Parliament and the Council)* などの法的要件 に準拠するため、弊社製品に含まれる化学物質に関する情報を、必要に応じてお客様に提供すること に努めています。 この製品の化学物質に関するレポートは、次の Web サイトに掲載されています。 [www.hp.com/go/reach](http://www.hp.com/go/reach)。

# 有害物質**/**元素とその内容 **(**中国**)** の表

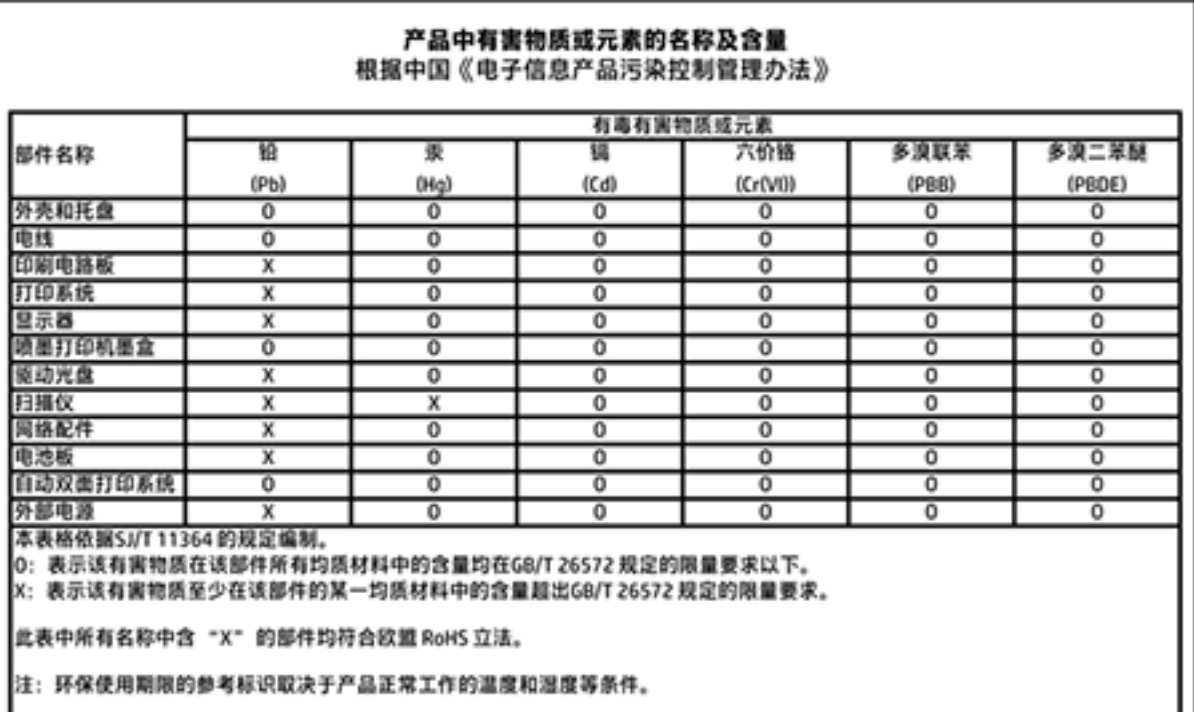

# <span id="page-83-0"></span>有害物質規制 **(**ウクライナ**)**

### Технічний регламент щодо обмеження використання небезпечних речовин (Україна)

Обладнання відповідає вимогам Технічного регламенту щодо обмеження використання деяких небезпечних речовин в електричному та електронному обладнанні, затвердженого постановою Кабінету Міністрів України від 3 грудня 2008 № 1057

# 有害物質規制 **(**インド**)**

#### Restriction of hazardous substances (India)

This product complies with the "India E-waste (Management and Handling) Rule 2011" and prohibits use of lead, mercury, hexavalent chromium, polybrominated biphenyls or polybrominated diphenyl ethers in concentrations exceeding 0.1 weight % and 0.01 weight % for cadmium, except for the exemptions set in Schedule 2 of the Rule.

### **EPEAT**

### **EPEAT**

Most HP products are designed to meet EPEAT. EPEAT is a comprehensive environmental rating that helps identify greener electronics equipment. For more information on EPEAT go to www.epeat.net. For information on HP's EPEAT registered products go to

www.hp.com/hpinfo/globalcitizenship/environment/pdf/epeat\_printers.pdf.

# 中国 **SEPA** エコラベル ユーザー情報

#### 中国环境标识认证产品用户说明

噪声大于63.0Db(A)的办公设备不宜放置于办公室内,请在独立的隔离区域使用。

如需长时间使用本产品或打印大量文件,请确保在通风良好的房间内使用。

如您需要确认本产品处于零能耗状态,请按下电源关闭按钮,并将插头从电源插 座断开。

您可以使用再生纸,以减少资源耗费。

<span id="page-84-0"></span>プリンター、ファクス、コピー機用中国エネルギー効率ラベル

# 复印机、打印机和传真机能源效率标识 实施规则

依据"复印机、打印机和传真机能源效率标识实施规则",该打印机具有中国能效标识。标识上显示的能效等级 和操作模式值根据"复印机、打印机和传真机能效限定值及能效等级"标准("GB21521")来确定和计算。

1. 能效等级

产品能效等级分为 3 级,其中 1 级能效最高。能效限定值根据产品类型和打印速度由标准确定。能效等级则根据 基本功耗水平以及网络接口和内存等附加组件和功能的功率因子之和来计算。

2. 能效信息

喷墨打印机

- 操作模式功率 睡眠状态的能耗按照 GB 21521 标准来衡量和计算。该数据以瓦特 (W) 表示。
- 待机功率 待机状态是产品连接到电网电源上功率最低的状态。该状态可以延续无限长时间,且使用者无法改变此 状态下产品的功率。对于"成像设备"产品,"待机"状态通常相当于"关闭"状态,但也可能相当于 "准备"状态或"睡眠"状态。该数据以瓦特 (W) 表示。
- 睡眠状态预设延迟时间 出厂前由制造商设置的时间决定了该产品在完成主功能后进入低耗模式(例如睡眠、自动关机)的时间。 该数据以分钟表示。
- 附加功能功率因子之和 网络接口和内存等附加功能的功率因子之和。该数据以瓦特(W) 表示。

标识上显示的能耗数据是根据典型配置测量得出的数据,此类配置包含登记备案的打印机依据复印机、打印机和 传真机能源效率标识实施规则所选的所有配置。因此,该特定产品型号的实际能耗可能与标识上显示的数据有所 不同。

要了解规范的更多详情,请参考最新版的 GB 21521 标准。

# <span id="page-85-0"></span>規制に関する告知

HP DeskJet 2130 series は、お住まいの国/地域の規制当局からの製品要件に適合しています。 このセクションでは、次のトピックについて説明します。

- 規制モデルのID 番号
- FCC [準拠声明](#page-86-0)
- [韓国のユーザーに対する告知](#page-86-0)
- [日本のユーザーに対する](#page-86-0) VCCI (クラス B) 基準に関する告知
- [日本のユーザーに対する告知](#page-86-0) (電源コードについて)
- [ドイツの騒音放出に関する告知](#page-87-0)
- [ドイツのユーザーに対する視覚的表示画面に関する告知](#page-87-0)
- EU[の規制に関する告知](#page-87-0)
- [適合宣言](#page-88-0)

# 規制モデルの **ID** 番号

規制識別の目的で、製品には規制モデル番号が割り当てられています。 本製品の規制モデル番号は、 SNPRH-1504-01 です。 この規制番号を、製品名 (HP DeskJet 2130 All-in-One Printer、HP DeskJet Ink Advantage 2135 All-in-One Printer など) や製品番号 (F5S28A、F5S28B、F5S28C、F5S28D、F5S29A、 F5S29B、F5S29C など) と混同しないようにご注意ください。

### <span id="page-86-0"></span>**FCC** 準拠声明

#### **FCC** statement

The United States Federal Communications Commission (in 47 CFR 15.105) has specified that the following notice be brought to the attention of users of this product.

This equipment has been tested and found to comply with the limits for a Class B digital device, pursuant to Part 15 of the FCC Rules. These limits are designed to provide reasonable protection against harmful interference in a residential installation. This equipment generates, uses and can radiate radio frequency energy and, if not installed and used in accordance with the instructions, may cause harmful interference to radio communications. However, there is no guarantee that interference will not occur in a particular installation. If this equipment does cause harmful interference to radio or television reception, which can be determined by turning the equipment off and on, the user is encouraged to try to correct the interference by one or more of the following measures:

- Reorient or relocate the receiving antenna.
- Increase the separation between the equipment and the receiver.
- Connect the equipment into an outlet on a circuit different from that to which the receiver is connected.

Consult the dealer or an experienced radio/TV technician for help.

For further information, contact:

Manager of Corporate Product Regulations Hewlett-Packard Company 3000 Hanover Street Palo Alto, Ca 94304 (650) 857-1501

#### Modifications (part 15.21)

The FCC requires the user to be notified that any changes or modifications made to this device that are not expressly approved by HP may void the user's authority to operate the equipment.

This device complies with Part 15 of the FCC Rules. Operation is subject to the following two conditions: (1) this device may not cause harmful interference, and (2) this device must accept any interference received, including interference that may cause undesired operation.

## 韓国のユーザーに対する告知

이 기기는 가정용(B급)으로 전자파적합등록을 한 B 급 기기 기기로서 주 로 가정에서 사용하는 것을 목적으로 하며, (가정용 방송통신기기) 모든 지역에서 사 용할 수 있습니다.

## 日本のユーザーに対する **VCCI (**クラス **B)** 基準に関する告知

この装置は、クラスB情報技術装置です。この装置は、家庭環境で使用することを目的として いますが、この装置がラジオやテレビジョン受信機に近接して使用されると、受信障害を引き 起こすことがあります。取扱説明書に従って正しい取り扱いをして下さい。

VCCI-B

## 日本のユーザーに対する告知 **(**電源コードについて**)**

製品には、同梱された電源コードをお使い下さい。 同梱された電源コードは、他の製品では使用出来ません。

# <span id="page-87-0"></span>ドイツの騒音放出に関する告知

### Geräuschemission

LpA < 70 dB am Arbeitsplatz im Normalbetrieb nach DIN 45635 T. 19

# ドイツのユーザーに対する視覚的表示画面に関する告知

### GS-Erklärung (Doutschland)

Das Gerät ist nicht für die Benutzung im unmittelbaren Gesichtsfeld am Bildschirmarbeitsplatz vorgesehen. Um störende Reflexionen am Bildschirmarbeitsplatz zu vermeiden, darf dieses Produkt nicht im unmittelbaren Gesichtsfeld platziert werden.

# **EU** の規制に関する告知

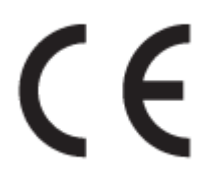

CE マークが付いた製品は、以下の 1 つ以上の適用可能な EU 指令に適合します: Low Voltage Directive 2006/95/EC、EMC Directive 2004/108/EC、Ecodesign Directive 2009/125/EC、R&TTE Directive 1999/5/EC、 RoHS Directive 2011/65/EU。 これらの指令への準拠は、適用可能な欧州整合規格を使用して評価され ます。 適合宣言の全文は、次の Web サイトで入手できます。 www.hp.com/qo/certificates (製品モデル 名または規制ラベル上のその RMN (Regulatory Model Number) を使用して検索します)。

規制関連の連絡先:

Hewlett-Packard GmbH, Dept./MS: HQ-TRE, Herrenberger Strasse 140, 71034 Boeblingen, GERMANY

<span id="page-88-0"></span>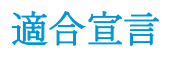

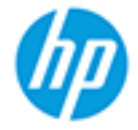

### **DECLARATION OF CONFORMITY**

according to ISO/IEC 17050-1 and EN 17050-1

#### DoC #: SNPRH-1504-01-Rev A

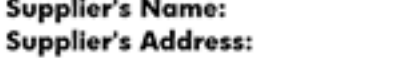

**Hewlett-Packard Company** 20, Jia Feng Road Waigaogiao Free Trade Zone Pudong, Shanghai, PRC 200131

declares, that the product **Product Name and Model: 2)** 

HP DeskJet 2130 All-in-One printer series HP Desklet Ink Advantage 2135 All-in-One printer series SNPRH-1504-01

Regulatory Model Number: 1) **Product Options:** 

All conforms to the following Product Specifications and Regulations:

#### EMC:

CISPR 22: Ed5 2005+A1:2005+A2:2006 Class B EN 55022: 2006 +A1:2007 Class B EN 55024:1998 + A1:2001 + A2:2003 EN 61000-3-2:2006 +A1:2009 +A2:2009 EN 61000-3-3:2008 FCC CFR 47 Part 15 Class B ICES-003, Issue 4 Class B Class B

#### Safety:

EN 60950-1:2006 +A11:2009 +A1:2010 +A12:2011 IEC 60950-1:2005 +A1:2009 EN 63479:2010

#### **Energy Use:**

Regulation (EC) No. 1275/2008 ENERGY STAR® Qualified Imaging Equipment Operational Mode (OM) Test Procedure EN 50564:2011 IEC 62301:2005

#### RoHS:

EN 50581:2012

The product herewith complies with the requirements of the Low Voltage Directive 2006/95/EC, the EMC Directive 2004/108/EC, the R&TTE Directive 1999/5/EC, the Ecodesign Directive 2009/125/EC, the RoHS Directive 2011/65/EU and carries the C€ marking accordingly.

This device complies with part 15 of the FCC Rules. Operation is subject to the following two conditions: (1) This device may not cause harmful interference, and (2) this device must accept any interference received, including interference that may cause undesired operation.

#### **Additional Information:**

1) This product is assigned a Regulatory Model Number which stays with the regulatory aspects of the design. The Requlatory Model Number is the main product identifier in the requlatory documentation and test reports, this number should not be confused with the marketing name or the product numbers. 15 Dec, 2014

> Shen HongBo ICS Product Hardware Quality Engineering, Manager

#### Local contact for regulatory topics only:

Hewlett-Packard GmbH, HQ-TRE, Herrenberger Strasse 140, 71034 Boeblingen, Germany EU:  $U.S.:$ Hewlett-Packard, 3000 Hanover St., Palo Alto, CA 94304, U.S.A. 650-857-1501www.hp.eu/certificates

# 索引

#### **W**

Windows システム要件 [75](#page-78-0)

#### い

印刷 仕様 [76](#page-79-0)

### か

カスタマ サポート 保証 [72](#page-75-0) 環境 環境仕様 [75](#page-78-0) 環境保全のためのプロダクト スチュワード プログラム [77](#page-80-0)

## き

技術情報 印刷の仕様 [76](#page-79-0) 環境仕様 [75](#page-78-0) コピーの仕様 [76](#page-79-0) スキャンの仕様 [76](#page-79-0) 規制に関する告知 [82](#page-85-0) 規制モデルの ID 番号 [82](#page-85-0)

### こ

コピー 仕様 [76](#page-79-0) コントロール パネル 機能 [5](#page-8-0) ボタン [5](#page-8-0)

さ サポートされているオペレーティ ング システム [75](#page-78-0)

### し

システム要件 [75](#page-78-0)

仕様 システム要件 [75](#page-78-0)

す スキャン スキャンの仕様 [76](#page-79-0)

# て

電源 トラブルシューティング [70](#page-73-0)

# と

トラブルシューティング ページが曲がっている [55](#page-58-0) 一度に2枚以上給紙される [55](#page-58-0) 印刷 [70](#page-73-0) 給紙の問題 [55](#page-58-0) 用紙がトレイから供給されな い [55](#page-58-0) トラブルシューティング 電源 [70](#page-73-0) トレイ メディアの供給のトラブルシュ ーティング [55](#page-58-0) 紙詰まりの解消 [52](#page-55-0)

### ふ

プリンター ソフトウェア (Windows) 開く [18](#page-21-0)

### ほ

保証 [72](#page-75-0) ボタン、コントロール パネル [5](#page-8-0) ホルダー インク ホルダーの詰まりの解 消 [54](#page-57-0)

**ゆ** 

ゆがみ、トラブルシューティング 印刷 [55](#page-58-0)

り リサイクル インク カートリッジ [78](#page-81-0)

### ん

一度に 2 枚以上給紙される、トラブ ルシューティング [55](#page-58-0) 印刷 トラブルシューティング [70](#page-73-0) 給紙の問題、トラブルシューティン グ [55](#page-58-0) 紙詰まり クリア [52](#page-55-0) 用紙 HP、注文 [16](#page-19-0) ページが曲がっている [55](#page-58-0) メディアの供給のトラブルシュ ーティング [55](#page-58-0) 紙詰まりの解消 [52](#page-55-0)